**Oracle® Solaris 11 Desktop Accessibility Guide**

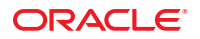

Part No: E29026–01 October 2012

Copyright © 2011, 2012, Oracle and/or its affiliates. All rights reserved.

This software and related documentation are provided under a license agreement containing restrictions on use and disclosure and are protected by intellectual property laws. Except as expressly permitted in your license agreement or allowed by law, you may not use, copy, reproduce, translate, broadcast, modify, license, transmit, distribute, exhibit, perform, publish, or display any part, in any form, or by any means. Reverse engineering, disassembly, or decompilation of this software, unless required by law for interoperability, is prohibited.

The information contained herein is subject to change without notice and is not warranted to be error-free. If you find any errors, please report them to us in writing.

If this is software or related documentation that is delivered to the U.S. Government or anyone licensing it on behalf of the U.S. Government, the following notice is applicable:

U.S. GOVERNMENT END USERS. Oracle programs, including any operating system, integrated software, any programs installed on the hardware, and/or documentation, delivered to U.S. Government end users are "commercial computer software" pursuant to the applicable Federal Acquisition Regulation and agency-specific supplemental regulations. As such, use, duplication, disclosure, modification, and adaptation of the programs, including any operating system, integrated software, any programs installed on the hardware, and/or documentation, shall be subject to license terms and license restrictions applicable to the programs. No other rights are granted to the U.S. Government.

This software or hardware is developed for general use in a variety of information management applications. It is not developed or intended for use in any inherently dangerous applications, including applications that may create a risk of personal injury. If you use this software or hardware in dangerous applications, then you shall be responsible to take all appropriate fail-safe, backup, redundancy, and other measures to ensure its safe use. Oracle Corporation and its affiliates disclaim any liability for any damages caused by use of this software or hardware in dangerous applications.

Oracle and Java are registered trademarks of Oracle and/or its affiliates. Other names may be trademarks of their respective owners.

Intel and Intel Xeon are trademarks or registered trademarks of Intel Corporation. All SPARC trademarks are used under license and are trademarks or registered trademarks of SPARC International, Inc. AMD, Opteron, the AMD logo, and the AMD Opteron logo are trademarks or registered trademarks of Advanced Micro Devices. UNIX is a registered trademark of The Open Group.

This software or hardware and documentation may provide access to or information on content, products, and services from third parties. Oracle Corporation and its affiliates are not responsible for and expressly disclaim all warranties of any kind with respect to third-party content, products, and services. Oracle Corporation and its affiliates will not be responsible for any loss, costs, or damages incurred due to your access to or use of third-party content, products, or services.

Ce logiciel et la documentation qui l'accompagne sont protégés par les lois sur la propriété intellectuelle. Ils sont concédés sous licence et soumis à des restrictions d'utilisation et de divulgation. Sauf disposition de votre contrat de licence ou de la loi, vous ne pouvez pas copier, reproduire, traduire, diffuser, modifier, breveter, transmettre, distribuer, exposer, exécuter, publier ou afficher le logiciel, même partiellement, sous quelque forme et par quelque procédé que ce soit. Par ailleurs, il est interdit de procéder à toute ingénierie inverse du logiciel, de le désassembler ou de le décompiler, excepté à des fins d'interopérabilité avec des logiciels tiers ou tel que prescrit par la loi.

Les informations fournies dans ce document sont susceptibles de modification sans préavis. Par ailleurs, Oracle Corporation ne garantit pas qu'elles soient exemptes d'erreurs et vous invite, le cas échéant, à lui en faire part par écrit.

Si ce logiciel, ou la documentation qui l'accompagne, est concédé sous licence au Gouvernement des Etats-Unis, ou à toute entité qui délivre la licence de ce logiciel ou l'utilise pour le compte du Gouvernement des Etats-Unis, la notice suivante s'applique:

U.S. GOVERNMENT END USERS. Oracle programs, including any operating system, integrated software, any programs installed on the hardware, and/or documentation, delivered to U.S. Government end users are "commercial computer software" pursuant to the applicable Federal Acquisition Regulation and agency-specific supplemental regulations. As such, use, duplication, disclosure, modification, and adaptation of the programs, including any operating system, integrated software, any programs installed on the hardware, and/or documentation, shall be subject to license terms and license restrictions applicable to the programs. No other rights are granted to the U.S. Government.

Ce logiciel ou matériel a été développé pour un usage général dans le cadre d'applications de gestion des informations. Ce logiciel ou matériel n'est pas conçu ni n'est destiné à être utilisé dans des applications à risque, notamment dans des applications pouvant causer des dommages corporels. Si vous utilisez ce logiciel ou matériel dans le cadre d'applications dangereuses, il est de votre responsabilité de prendre toutes les mesures de secours, de sauvegarde, de redondance et autres mesures nécessaires à son utilisation dans des conditions optimales de sécurité. Oracle Corporation et ses affiliés déclinent toute responsabilité quant aux dommages causés par l'utilisation de ce logiciel ou matériel pour ce type d'applications.

Oracle et Java sont des marques déposées d'Oracle Corporation et/ou de ses affiliés. Tout autre nom mentionné peut correspondre à des marques appartenant à d'autres propriétaires qu'Oracle.

Intel et Intel Xeon sont des marques ou des marques déposées d'Intel Corporation. Toutes les marques SPARC sont utilisées sous licence et sont des marques ou des marques déposées de SPARC International, Inc. AMD, Opteron, le logo AMD et le logo AMD Opteron sont des marques ou des marques déposées d'Advanced Micro Devices. UNIX est une marque déposée d'The Open Group.

Ce logiciel ou matériel et la documentation qui l'accompagne peuvent fournir des informations ou des liens donnant accès à des contenus, des produits et des services émanant de tiers. Oracle Corporation et ses affiliés déclinent toute responsabilité ou garantie expresse quant aux contenus, produits ou services émanant de tiers. En aucun cas, Oracle Corporation et ses affiliés ne sauraient être tenus pour responsables des pertes subies, des coûts occasionnés ou des dommages causés par l'accès à des contenus, produits ou services tiers, ou à leur utilisation.

# Contents

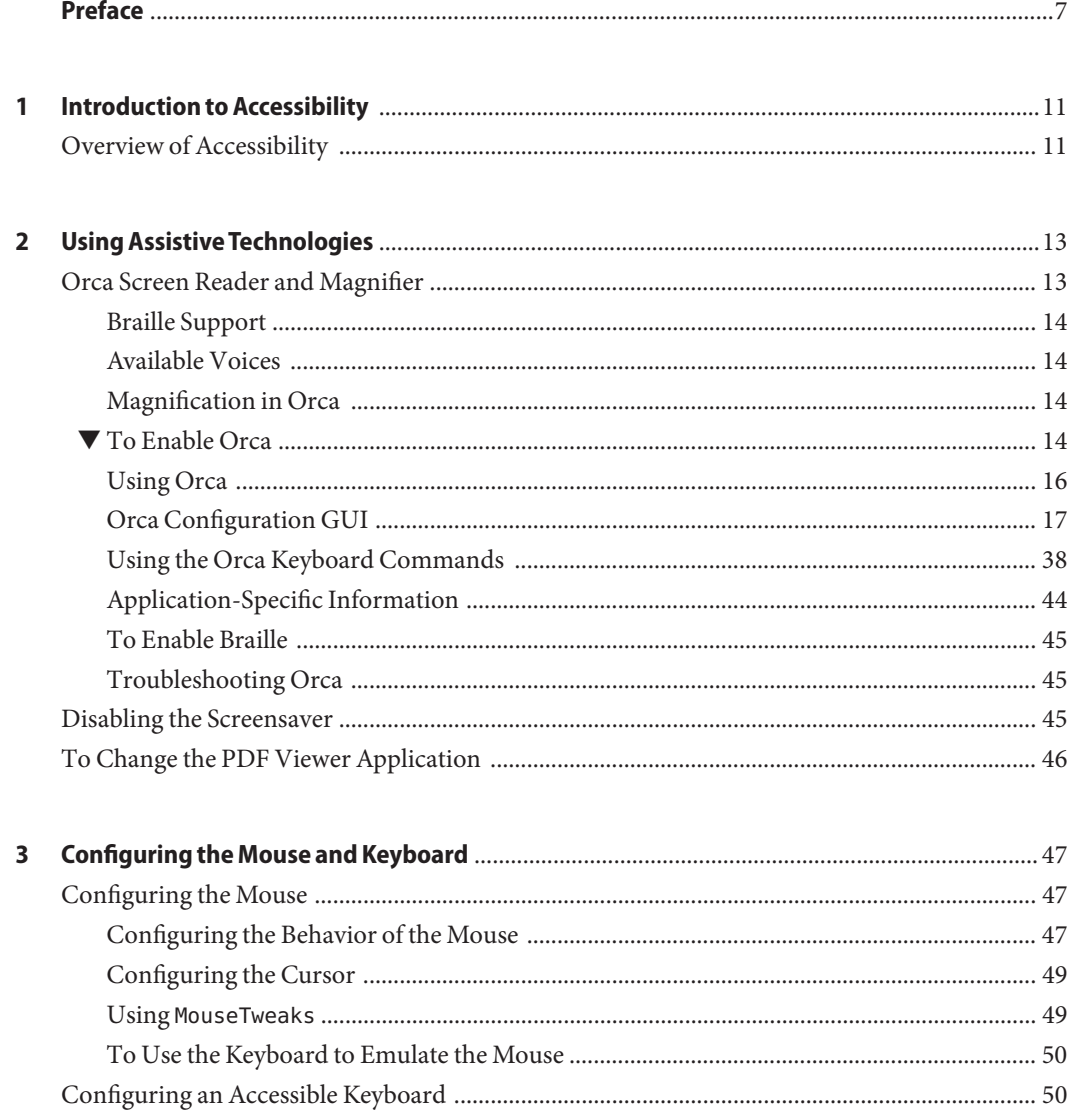

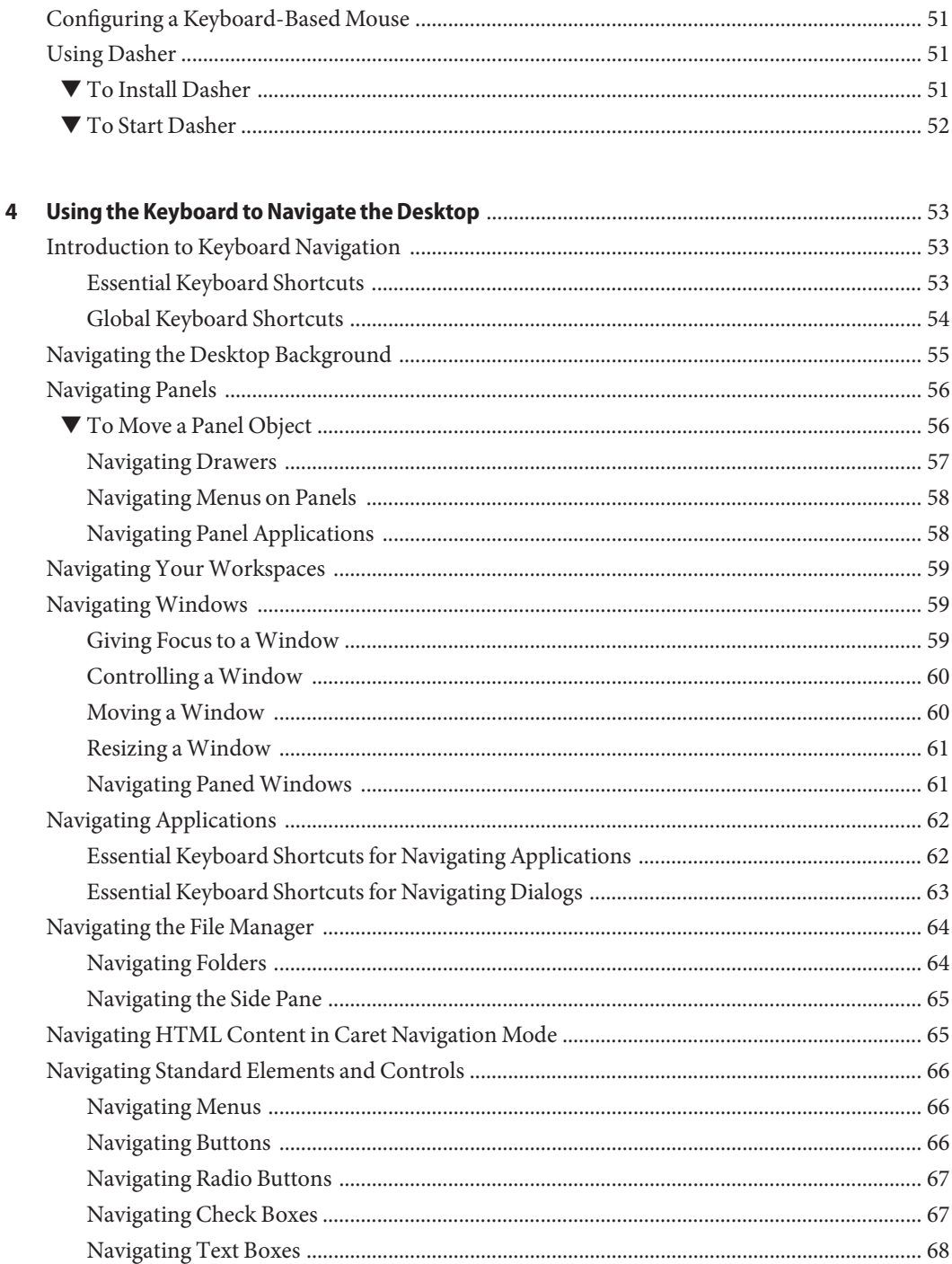

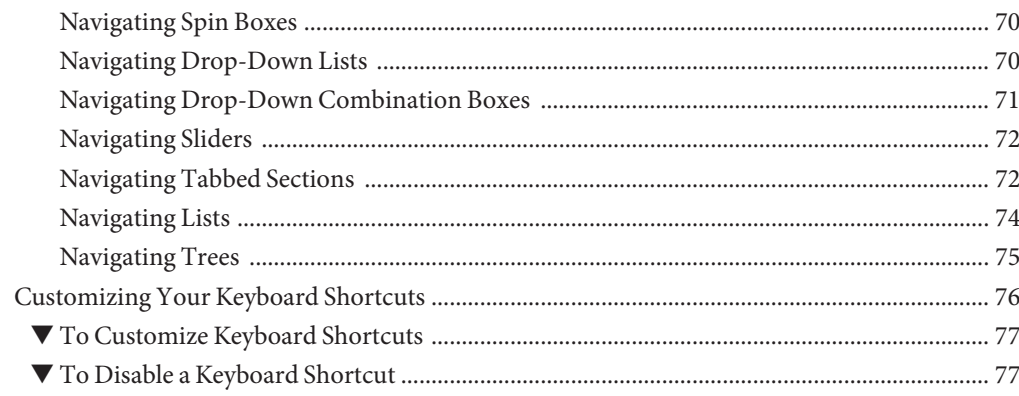

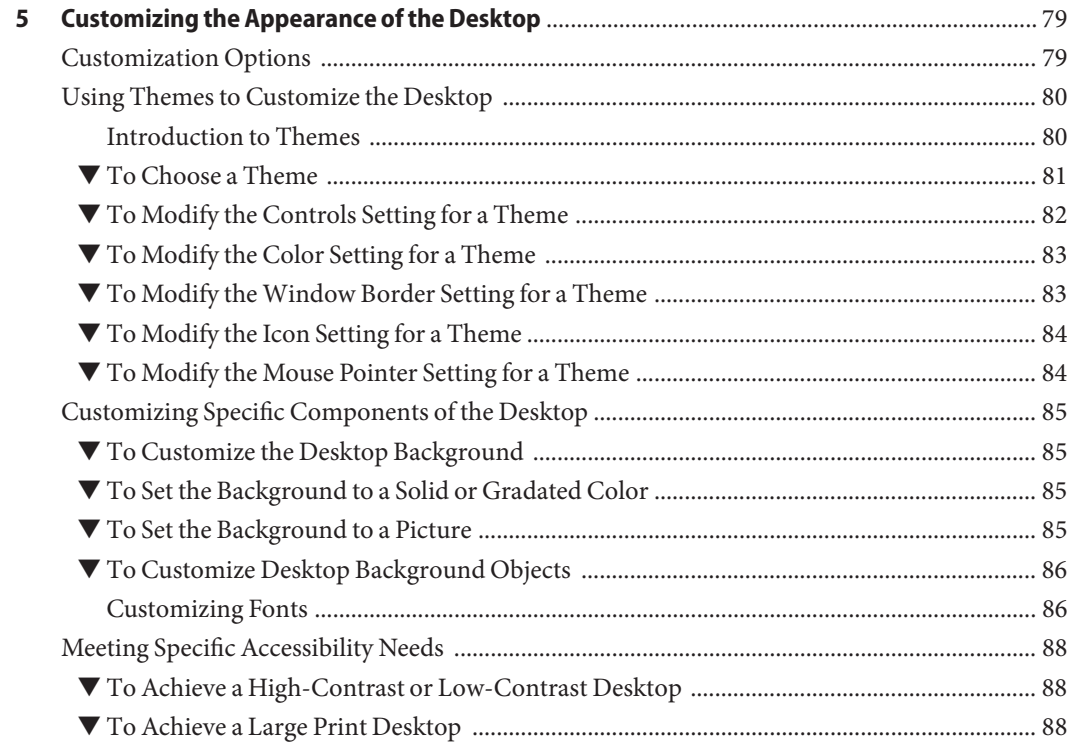

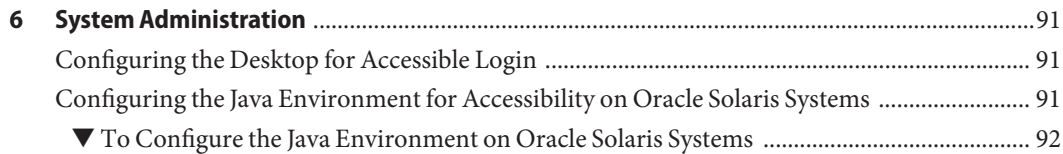

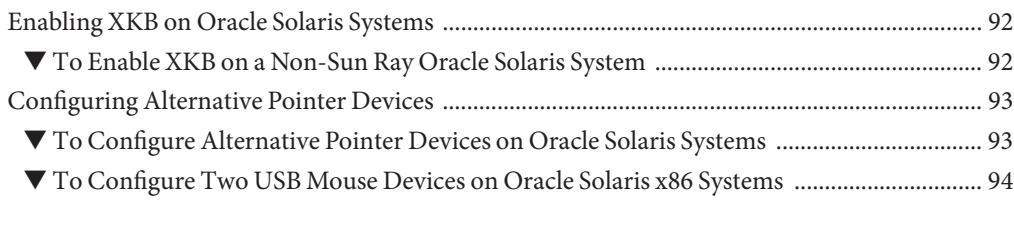

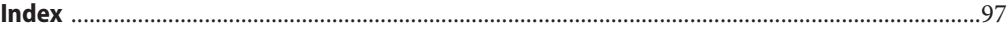

# <span id="page-6-0"></span>Preface

The Oracle Solaris 11 Accessibility Guide for the GNOME Desktop describes how to configure, customize, and use the accessibility features of the Oracle Solaris 11 Desktop. Most of the information in this guide is generic to all releases of the Oracle Solaris Desktop, see "Supported Systems" on page 7. Where the information is not generic, the platform is indicated.

### **Supported Systems**

This release of the Oracle Solaris Desktop supports systems running the Oracle Solaris 11 operating system on SPARC and x86 platforms.

# **Who Should Read This Guide**

This guide is for users, system administrators, and anyone who is interested to know how the Oracle Solaris Desktop supports people with disabilities.

# **How This Book Is Organized**

This guide is structured in the following manner:

- [Chapter 1, "Introduction to Accessibility,"](#page-10-0) provides an overview of accessibility requirements and how they are met by the Oracle Solaris Desktop.
- [Chapter 2, "Using Assistive Technologies,"](#page-12-0) explains how to use the assistive technology applications, such as the Screen Reader, Magnifier, and Braille Output, that are available in the Oracle Solaris Desktop.
- [Chapter 3, "Configuring the Mouse and Keyboard,"](#page-46-0) describes how to adjust the behavior of the keyboard, mouse, and other pointing devices.
- [Chapter 4, "Using the Keyboard to Navigate the Desktop,"](#page-52-0) describes how to use the Oracle Solaris Desktop and applications with the keyboard alone.
- [Chapter 5, "Customizing the Appearance of the Desktop,"](#page-78-0) describes how to adjust the size and colors of text and graphics on the Oracle Solaris Desktop.
- [Chapter 6, "System Administration,"](#page-90-0) describes tasks that may need to be performed by a system administrator to enable certain accessibility features of the Oracle Solaris Desktop.

### **Access to Oracle Support**

Oracle customers have access to electronic support through My Oracle Support. For information, visit <http://www.oracle.com/pls/topic/lookup?ctx=acc&id=info> or visit <http://www.oracle.com/pls/topic/lookup?ctx=acc&id=trs> if you are hearing impaired.

# **Typographic Conventions**

The following table describes the typographic conventions that are used in this book.

| <b>Typeface</b> | Description                                                                    | Example                                             |
|-----------------|--------------------------------------------------------------------------------|-----------------------------------------------------|
| AaBbCc123       | The names of commands, files, and directories,<br>and onscreen computer output | Edit your . login file.                             |
|                 |                                                                                | Use 1s - a to list all files.                       |
|                 |                                                                                | machine name% you have mail.                        |
| AaBbCc123       | What you type, contrasted with onscreen<br>computer output                     | machine name% su                                    |
|                 |                                                                                | Password:                                           |
| aabbcc123       | Placeholder: replace with a real name or value                                 | The command to remove a file is rm<br>filename.     |
| AaBbCc123       | Book titles, new terms, and terms to be<br>emphasized                          | Read Chapter 6 in the User's Guide.                 |
|                 |                                                                                | A <i>cache</i> is a copy that is stored<br>locally. |
|                 |                                                                                | Do <i>not</i> save the file.                        |
|                 |                                                                                | Note: Some emphasized items<br>appear bold online.  |

**TABLE P–1** Typographic Conventions

### **Shell Prompts in Command Examples**

The following table shows the default UNIX system prompt and superuser prompt for shells that are included in the Oracle Solaris OS. Note that the default system prompt that is displayed in command examples varies, depending on the Oracle Solaris release.

**TABLE P–2** Shell Prompts

| Shell                                    | Prompt |
|------------------------------------------|--------|
| Bash shell, Korn shell, and Bourne shell |        |

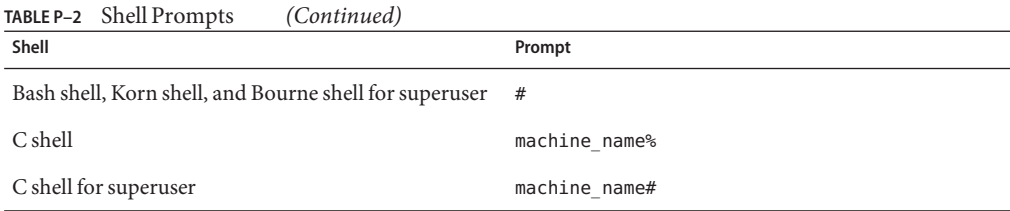

# <span id="page-10-0"></span>CHAP **CHAPTER 1**

# Introduction to Accessibility

This chapter introduces you to accessibility in the Oracle Solaris Desktop.

# **Overview of Accessibility**

The accessibility features enable people with disabilities to use the software easily and efficiently.

The Oracle Solaris Desktop is easy to use and incorporates many accessibility features. Every supported application and utility in the Oracle Solaris Desktop is designed with accessibility and usability in mind. Users with physical disabilities such as low vision or impaired motor skills can use all of the functionality of the Oracle Solaris Desktop thanks to the customization tools that are available. The customization tools enable you to customize the appearance and behavior of the desktop.

The ability to customize the Oracle Solaris Desktop contributes greatly to the accessibility of the desktop. This guide describes the various customization options available for the desktop.

<span id="page-12-0"></span>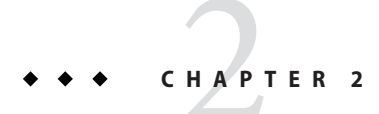

# Using Assistive Technologies

The Oracle Solaris Desktop includes the Orca Screen Reader, Magnifier, and Braille Output applications to assist users with a visual impairment in using the desktop.

The desktop applications and utilities in the Oracle Solaris Desktop are also designed with accessibility and usability in mind. However, there are some exceptions where the default applications are not suitable for users with special needs. In these situations, you must change the default application to an application that is suitable for all users.

# **Orca Screen Reader and Magnifier**

Orca is a flexible and powerful assistive technology for people with visual impairments. Using various combinations of speech synthesis, Braille, and magnification, Orca provides access to applications and toolkits that support the Assistive Technology Service Provider Interface (AT-SPI). Orca is free, open-source software.

The Orca Screen Reader and Magnifier applications help users with limited or no vision to use the Oracle Solaris Desktop and its associated applications. Orca provides the following functionalities:

- **Screen Reader** Enables non-visual access to standard applications in the Oracle Solaris Desktop by using speech and Braille output
- **Magnifier** Enables automated focus tracking and full-screen magnification to aid low-vision users

Orca is a part of the GNOME platform and its releases are coupled with the GNOME platform releases.

The following sections provide information about Orca and how to use it.

# <span id="page-13-0"></span>**Braille Support**

Braille is supported through BRLTTY and is tightly integrated with Orca. BRLTTY offers support for nearly every refreshable Braille.

Also, Orca fully supports contracted Braille output.

# **Available Voices**

Orca provides interfaces to both gnome-speech and emacspeak speech services. Currently available voices for Orca are restricted by the speech engines supported by the available speech services.

Some of the following speech engines are available:

- Free engines:
	- eSpeak
	- Festival
	- FreeTTS
- Commercial engines:
	- Fonix DECtalk
	- Loquendo
	- Eloquence
	- Cepstral

# **Magnification in Orca**

Orca currently uses the gnome-mag magnification service. The gnome-mag service has incorporated support for smoother full-screen magnification, which relies upon newer extensions in the X Window System server. These extensions do not always function well on all platforms, so smooth full-screen magnification might not always work.

# **To Enable Orca**

This procedure describes how to enable Orca for the first time. Press Return after each action to proceed through the setup.

You can change the settings at any time by running the --text-setup option when you start Orca, or by pressing Insert+Spacebar while Orca is running to start the Orca Configuration GUI. The settings are saved in the ~/.orca/user-settings.py file. You need to log out and log back in for the new settings to take effect.

- **Open a Run dialog by pressing Alt+F2 or Meta+R. 1**
- **Start the text-only guided setup by typing the following command: 2**

orca --text-setup Enter

**Select a language from the list. 3**

The default language is set to English.

**Note –** Using the default eSpeak text-to-speech engine, Orca supports about 45 languages.

- **Determine whether to activate the Echo by Word option, which instructs Orca to speak words as you finish typing, by typing y or n. 4**
- **Determine whether to activate the Key Echo option, which instructs Orca to speak all keys as 5 they are pressed, by typing y or n.**
- **Choose the keyboard layout that determines which key should act as the Orca modifier key, 6 which is used in conjunction with other keys to enable keyboard access to most of the program functions.**

The options are:

- $\blacksquare$  1 Desktop uses the Insert key
- 2 Laptop uses the Caps Lock key
- **Indicate whether you require Braille output by typing y or n. 7**

This functionality assumes that a BRLTTY compatible device is available, although Orca can still function if you type y without a BRLTTY device available.

**Determine whether you want an on-screen Braille output monitor by typing y or n. 8**

This feature is useful for developers who need to verify BRLTTY output, but may also be useful in other situations, such as visually diagnosing or verifying Braille output.

Orca should be enabled on your system.

**Note –** If accessibility was not yet enabled, Orca enables accessibility and then advises you to log out and restart your login session.

#### Magnifier in Full Screen Mode **More Information**

If you plan to use the Magnifier portion of Orca in full screen mode, confirm that the Xserver Composite extension is enabled. To enable the Xserver Composite extension, perform the following actions:

- <span id="page-15-0"></span>■ Press Alt+F2 or Meta+R to open the Run dialog.
- Type the xdpyinfo command and press Enter.
- Look for the string Composite in the output.

# **Using Orca**

This section describes the usage of Orca.

#### **Setting Up Orca**

When you run Orca for the first time, the application automatically opens in setup mode. If you want to run setup at a later point, execute the --setup option the next time you run Orca. While Orca is running, you can press Insert+Spacebar to open the [Orca Configuration GUI.](#page-16-0)

Orca's Configuration GUI also has an option to let you indicate that Orca should be started automatically when you log in. For more information about the Orca's graphical user interface, see ["Orca Configuration GUI" on page 17.](#page-16-0)

#### **Running Orca**

Run Orca by typing the orca command in a terminal session window.

You can run Orca from a virtual console window if you do not yet have access to the GUI.

If the GUI is installed, press Alt+F2 or Meta+R. In the Run dialog, type orca (followed by any of the optional parameters) and press Return.

Orca automatically enters the text setup mode if you run it from a virtual console window.

#### **Quitting Orca**

1. Press Insert+Q in the desktop mode or CapsLock+Q in the laptop layout mode, to quit Orca.

A confirmation dialog appears.

- 2. Select Quit to close Orca.
- 3. If the system does not respond, you can perform any one of the following:
	- Press Ctrl+Alt+F1 to get to a virtual console and enter orca --quit command. Then, press Alt+F7 to get back to the desktop. This procedure kills the Orca process and reclaims system resources. You can then restart Orca by using the previously outlined methods.
	- Press Ctrl+Alt+Backspace to end your login session and get back to the graphical login prompt.

# <span id="page-16-0"></span>**Orca Configuration GUI**

The Orca Configuration GUI enables you to customize the behavior and features of Orca, such as speech, Braille, and magnification. For example, you can select the type of speech synthesis engine you want to use, enable or disable Braille, and the type of magnification preferences you want to set. You can select the keyboard layout you want (desktop or laptop) and also examine and modify the existing keyboard layout.

To open the Orca Configuration GUI, press Orca Modifier+Spacebar, where Orca Modifier is the Insert key when you use the Desktop keyboard layout and CapsLock key when you use the Laptop keyboard layout. To change settings for a single application, press Ctrl+Orca Modifier+ Spacebar while the application has focus.

For more information about the Desktop keyboard layout, see [Using the Desktop Layout](#page-38-0) [Commands.](#page-38-0)

For more information about the Laptop keyboard layout, see [Using the Laptop Layout](#page-40-0) [Commands.](#page-40-0)

#### **Enabling General Preferences in Orca**

The General page enables you to customize general settings of Orca such as selecting the keyboard layout and starting and quitting Orca. The options in the General page are described in the following sections.

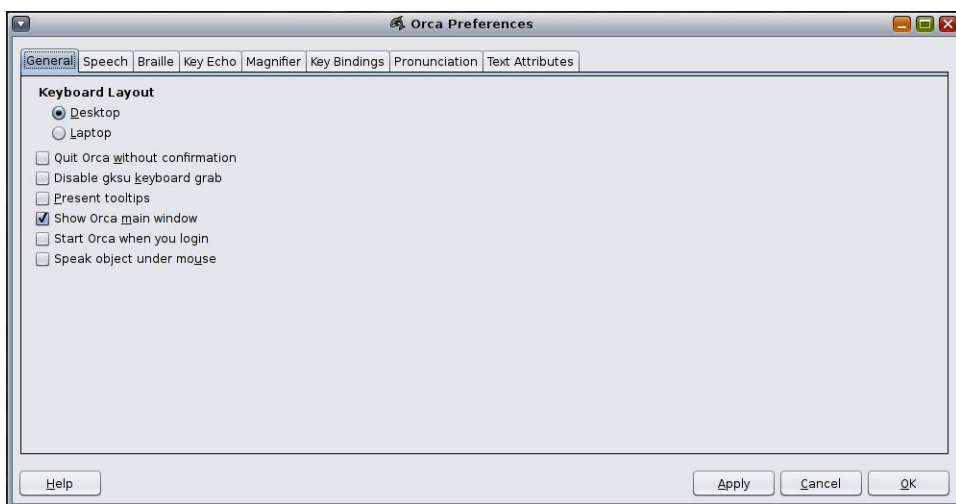

#### **Keyboard Layout**

The keyboard layout section enables you to select the Desktop or Laptop layout.

For more information about the Desktop keyboard layout, see [Using the Desktop Layout](#page-38-0) [Commands.](#page-38-0)

For more information about the Laptop keyboard layout, see [Using the Laptop Layout](#page-40-0) [Commands.](#page-40-0)

#### **Show Orca MainWindow**

The Orca main window enables you to display the Orca Configuration GUI.

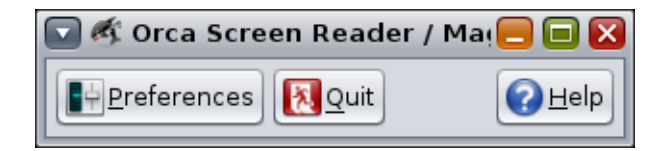

The main window provides a Quit option to close the Orca Configuration GUI. You can also quit Orca by pressing Orca Modifier+Q. Because the Orca main window is included in the window manager's tab order when you press Alt+Tab to switch windows, you might want to deselect the Show Orca main window button.

#### **Quit OrcaWithout Confirmation**

When you press Orca Modifier+K to quit Orca or press the Quit button in the Orca main window, Orca displays a confirmation dialog asking whether you want to quit. Select this option to prevent the confirmation window from appearing again.

#### **Disable gksu Keyboard Grab**

When running commands from the Launch menu, many distributions use an application known as gksu to authorize the user to run these commands. gksu is the GUI which asks you for your password. When gksu runs, the application enables the keyboard grab feature.

Keyboard grab is a feature to prevent keyboard actions from going to any other application on the desktop, including Orca. The result of a keyboard grab is that Orca will not receive any keyboard events, preventing it from functioning normally.

By selecting the Disable gksu Keyboard Grab button, you can turn off the keyboard grab behavior, allowing Orca to function normally with system administration applications.

**Note –** The keyboard grab is a security attempt by gksu to prevent applications from sniffing the keyboard and grabbing secret information. Disabling the gksu keyboard grab feature can expose you to such behavior. You can use the root account for system administration purposes. To do this for system administration purposes, you need to enable the root account for login, and then logout and log back in as root whenever you want to perform a system administration command.

#### **Present Tooltips**

The Present tooltips option displays information in tooltips that appear as the result of mouse hovering. Pressing Ctrl+F1 when an object has focus always displays tooltips regardless of this setting.

#### **Speak Object Under Mouse**

When the Speak Object Under Mouse option is selected, Orca presents audio information about the object under the mouse.

#### **Start OrcaWhen You Login**

When the Start Orca When You Login option is selected, the system automatically launches Orca when you log in.

#### **Enabling Speech Preferences in Orca**

The Speech page enables you to customize the Orca speech synthesis settings.

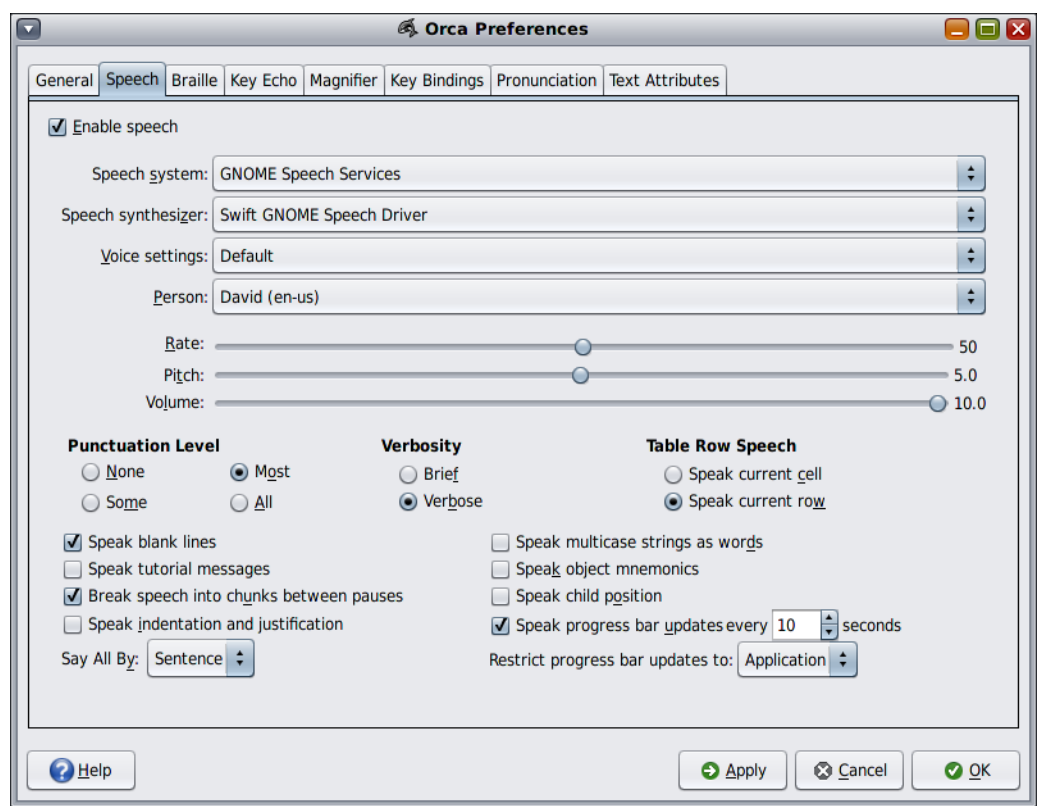

#### **Enable Speech**

The Enable Speech option causes Orca to make use of a speech synthesizer.

#### **Speech System and Speech Synthesizer**

These options enable you to select the speech system and synthesizer. Orca provides support for a growing number of speech systems. These include GNOME-speech, Emacspeak, and an experimental backend for Speech Dispatcher. Depending on the machine configurations, you might have all or none of these options. By default, only GNOME-speech is available.

First, determine which speech system you would like to use. Then, choose from the Speech Synthesizer list of available synthesizers.

#### **Voice Settings**

If your synthesizer supports voice settings, Orca can use multiple voices to identify special cases within an application, such as hyperlinks or uppercase text. Use the Voice Settings and Person

options to customize these settings. For example, assume you are using Fonix DECtalk and want the Betty voice to denote uppercase. Do the following:

- 1. Select the uppercase voice for the Voice Settings option.
- 2. For the Person option, select the Betty voice.

Use the next sliders to set the synthesizer's rate, pitch, and volume.

#### **Punctuation Level**

Use the Punctuation Level setting to adjust the amount of punctuation spoken by the synthesizer. The following levels are available:

- None
- Some
- Most
- All

#### **Verbosity**

The Verbosity setting determines the amount of information that is spoken in certain situations. For example, if the Verbose level is set, the synthesizer speaks shortcut keys for items in menus. When it is set to Brief, these shortcut keys are not announced.

#### **Table Row Speech**

The Table Row Speech option determines the way the speech synthesizer will read items within tables. The following settings are available:

- Speak Current Row
- Speak Current Cell

The ability to adjust this behavior can be useful in many situations. For example, consider the process of browsing email messages in Evolution. In this instance, the Speak current row setting is preferable. While navigating through the list of messages, all relevant info, such as the sender, subject, and whether the message has attachments, is read automatically. While the current row setting is active, you can still read individual cells by using the left and right arrows.

**Note –** To toggle this behavior, press Orca Modifier+F11.

#### **Speak Blank Lines**

To hear the word blank when navigating to a blank line in a document, select the Speak Blank Lines option.

#### **Speak Multicase Strings asWords**

The Speak Multicase Strings As Words option causes Orca to break a word prior to passing it along to the speech synthesizer. So words in code, consisting of several words with alternating case are pronounced correctly.

For example, the word "MultiCaseString" can be broken into separate words Multi, Case, and String.

#### **SpeakTutorial Messages**

If the Speak Tutorial Messages option is selected, when moving from one component to another in an interface, Orca provides information about the component that is currently focused.

#### **Speak Object Mnemonics**

The Speak Object Mnemonics option causes Orca to announce the mnemonic associated with the object in focus. For example, Alt+O for the OK button.

#### **Break Speech Into Chunks Between Pauses**

Depending on the enabled speech settings, Orca might provide some information about a particular object such as its name, role, state, mnemonic, and tutorial message. The Break Speech Into Chunks Between Pauses option causes Orca to insert brief pauses in between each piece of information.

#### **To Speak Child Position**

The Speak Child Position checkbox enables Orca to announce the position of the focused item in menus and lists. For example, 9 of 16.

#### **To Speak Indentation and Justification**

The Speak Indentation And Justification option causes Orca to provide justification and indentation information.

#### **Progress Bar Updates**

If the Speak Progress Bar Updates setting is enabled, Orca periodically announces the status of progress bars. How often the announcement is made is determined by the value chosen as the Update interval spin. This setting is only available if the Speak Progress Bar Updates option is selected.

Use the Restrict Progress Bar Updates setting to control which progress bars should be spoken. The default value is Application. The following choices are available:

- All Orca speaks updates for all progress bars regardless of where they are located
- Application Orca speaks updates from progress bars in the active application even if they are not in the active window
- Window Orca only speaks updates only for progress bars in the active window

#### **Say All By**

The Say All By setting specifies whether the Say All functionality of Orca speaks by sentence or line.

#### **Enabling Braille Preferences in Orca**

The Braille page enables you to customize various aspects about the use of Braille.

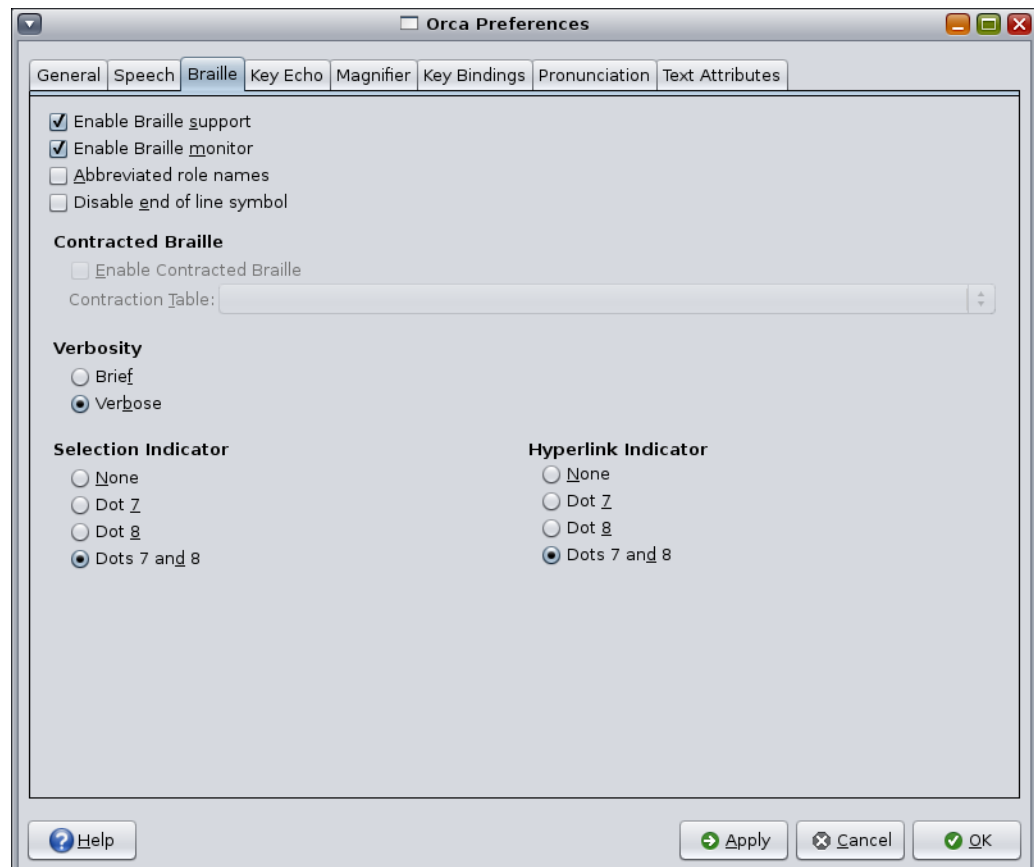

**Note –** Orca does not automatically start BRLTTY for you. You need to do this at boot time.

#### **Enable Braille Support**

Select the Enable Braille Support option to make use of a Braille display. By default, this option is enabled.

If BRLTTY is not running, Orca recovers gracefully and does not communicate with the Braille display. If you configure BRLTTY later, you need to restart Orca to use Braille.

#### **Enable Braille Monitor**

Orca's Braille monitor provides an on-screen representation of what takes place on the Braille display. This feature is mostly for demonstration purposes, but is also useful for Orca developers who do not have access to a Braille display.

#### **Enable Abbreviated Role Names**

The Abbreviated Role Names check box determines the manner in which role names are displayed and can be used to help conserve real estate on the Braille display. For example, if a slider had focus and the Abbreviated Role Names option is selected, the word "slider" is abbreviated to "sldr".

#### **Disable End of Line Symbol**

The Disable end of line symbol option tells Orca to not present the \$l string at the end of a line.

#### **Contracted Braille**

Orca supports contracted Braille through the Liblouis project. Refer to the [Orca wiki](http://live.gnome.org/Orca/Braille#Braille) to find additional information about setting up Liblouis with Orca.

#### **Verbosity**

The Verbosity options determine the amount of information that will be displayed in Braille in certain situations. For example, if the option is set to Verbose, keyboard shortcut and role name information is displayed. This information is not displayed in Brief mode.

#### **Enable Selection Indicator**

When you select text, Orca underlines the text on your Braille display with dots 7 and 8. If you prefer, you can change the indicator to Dot 7 or Dot 8, or not provide an indicator.

#### **Enable Hyperlink Indicator**

When you encounter a hyperlink, Orca underlines that text on your Braille display with dots 7 and 8. If you prefer, you can change the indicator to Dot 7 or Dot 8, or not provide an indicator.

#### **Enabling Key Echo Preferences in Orca**

The Key Echo page enables you to specify the behavior of Orca when pressing keys on the page and whether words are spoken as you complete them.

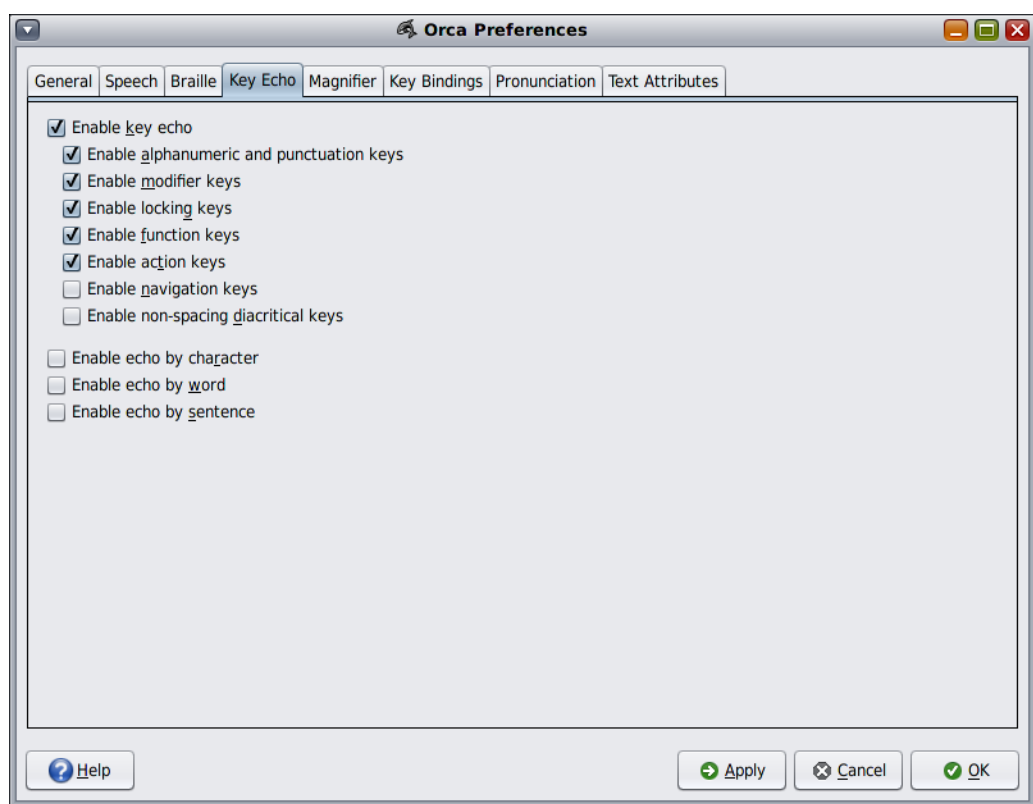

The key echo feature offers increased flexibility. For example, one user might choose to enable all the key echo options, while another might prefer to use word echo, but only have locking keys announced.

#### **Enable Key Echo**

The Enable Key Echo option provides specific settings for the key echo feature:

- Enable Alphanumeric And Punctuation Keys Includes all alphabetical, numeric, and punctuation keys.
- Enable Modifier Keys Includes Shift, Ctrl, and Alt keys.
- Enable Locking Keys Includes Caps Lock, Scroll Lock, and Num Lock keys.
- Enable Function Keys Includes function key groups.
- Enable Action Keys Consists of keys that perform some logical action, such as Backspace, Return, and Tab.
- Enable Navigation Keys Includes the four arrow keys as well as any key combination in which the Orca Modifier key is being held down. The latter is designed to prevent Orca from echoing flat review commands.
- Enable Non-spacing Diacritical Keys These are the non printing keys that are used to generate accented letters.

#### **Enable Echo by Character**

The Enable Echo by Character option causes an echo of the characters you just typed. While echo by character seems similar to the key echo of alphanumeric and punctuation keys, there are important differences related to accented letters and other symbols for which there are no dedicated keys. Key echo announces the key that is just pressed and character echo announces the characters that was just inserted.

The Echo by Character option is always available, regardless of whether any of the other key echo options are selected.

#### **Enable Echo byWord**

The Enable Echo by Word option causes an echo of the word you just typed. The Echo by Word option is always available, regardless of whether any of the key echo options are selected.

#### **Enable Echo by Sentence**

The Enable Echo by Sentence option causes an echo of the sentence you just typed. The Enable Echo by Sentence control is always available regardless of whether any of the other key echo options are selected.

#### **Enabling Magnifier Preferences in Orca**

The Magnifier page enables you to enable or disable magnification and specify how magnification must be performed.

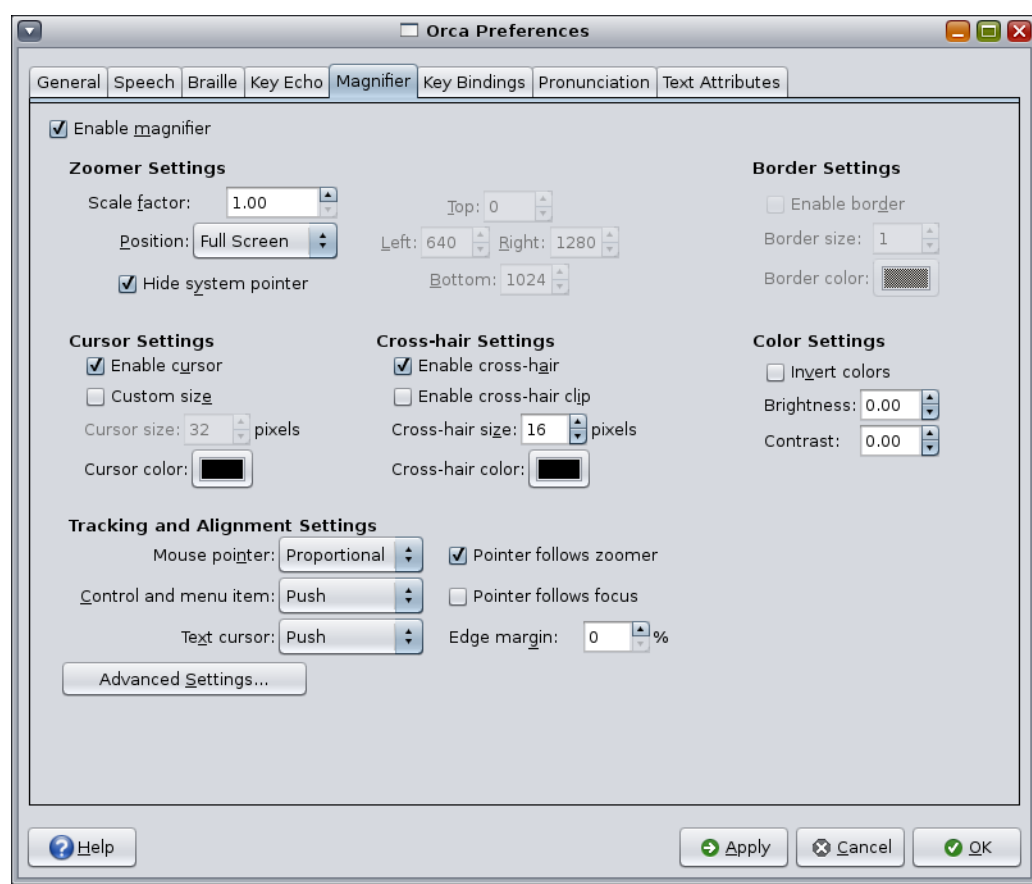

#### **Enable Magnifier**

The Enable Magnifier option causes Orca to provide magnification.

#### **Zoomer Settings**

Two zoomer GUI controls determine magnification characteristics:

- Scale Factor Sets the magnification power from 1.0x to 16.0x. Fractional values are supported.
- Position Sets the location and size of the magnifier window, and provides the following options:
	- Full Screen
	- Left Half
	- Right Half
	- Top Half
- **Bottom Half**
- Custom

The default position is Full Screen. The Custom setting enables you to define the location of each edge of the zoom window. Units are in pixels.

#### **Border Settings**

The Enable Border option determines whether a window border is visible for the magnifier. The Border Size option determines the size of the border in pixels.

**Note –** These options are not available in Full Screen mode.

#### **Cursor Settings**

You can use Cursor Settings to customize the size and color of the magnifier's cursor by using the following options:

- Enable Cursor If enabled, a cursor is visible and the size and color options are available.
- Custom Size If enabled, the mouse pointer appears larger than the normal size. The cursor size can be changed from the default value of 32 pixels.
- Custom Color If enabled, you can apply a custom.

#### **Cross-hair Settings**

You can use Cross-hair Settings to customize the magnifier's optional area-targeting cursor by using the following options:

- Enable Cross-hair If selected, you can configure the clipping behavior, size, and color of the cross-hair.
- Enable Cross-hair Clip If selected, the cross-hair is clipped (removed) in the area immediately surrounding the mouse pointer.
- Cross-hair Size Sets the thickness of the cross-hair in pixels.
- Cross-hair Color Enables you to apply a custom color.

#### **Color Settings**

Color Settings enables you to adjust the color of the magnified region by using the following options:

- Invert Colors Creates a reverse or a negative-image effect.
- Brightness Ranges from -1 (black or no brightness) to 1 (white or total brightness). 0 is normal or unchanged.

■ Contrast – Ranges from -1 (grey or no contrast) to 1 (1 is maximum contrast). 0 is normal or unchanged).

#### **Tracking and Alignment Settings**

Tracking and Alignment Settings control the tracking of the mouse cursor. The following tracking and alignment settings options are available:

- Mouse Pointer Choose from the following options:
	- Centered Keeps the mouse pointer at the center of the screen whenever possible. This is the default option.
	- Proportional Positions the mouse pointer in the zoom window relative to its actual, unmagnified position. For instance, if the mouse pointer is 25% away from the left edge of the desktop, Orca positions the magnified mouse pointer 25% from the left edge of the zoom window.
	- Push Moves the zoomer window to the least amount necessary to keep the mouse pointer on the screen.
	- None Moving the mouse pointer has no impact on what the zoomer window displays.
- Pointer Follows Zoomer This option is enabled by default. If the mouse pointer is not on the screen when you initially move the mouse, it is moved into the zoomer so that you can continue to see what you were working on. If your preferred mouse tracking mode is centered, the pointer is moved to the center; otherwise, it is moved to the item with focus.
- Control And Menu Item These options control additional behavior of the magnifier.
	- Centered When navigating using the keyboard, keep the focused dialog box control or menu item at the center of the screen whenever possible.
	- Push When navigating using the keyboard, move the zoomer window to the least amount necessary to display the focused dialog box control or menu item. This is the default option.
	- None Using the keyboard to navigate among dialog box controls and menu items will have no impact on what the zoomer window displays.
	- Pointer Follows Focus If this option is enabled, the mouse pointer follows you as you navigate through menu items and move among controls in dialog boxes. This option is disabled by default.
- Text Cursor These options control how the text cursor behaves.
	- Centered As the text cursor moves, keep the cursor at the center of the screen whenever possible.
	- Push As the text cursor moves, move the zoomer window to the least amount necessary to display it. This is the default option.
	- None Moving the text cursor does not affect what the zoomer window displays.

■ Edge Margin – The edge margin determines how close the caret should be allowed to get to the edge of the screen before the zoomer window is pushed. The margin can range from 0 to 50%, with 50% being the equivalent of choosing centering. The default value is 0.

**Note –** This option is only available if Push is your text cursor tracking mode.

■ Advanced Settings – Clicking the Advanced Settings button located near the bottom of the Magnifier page displays the Advanced Settings dialog.

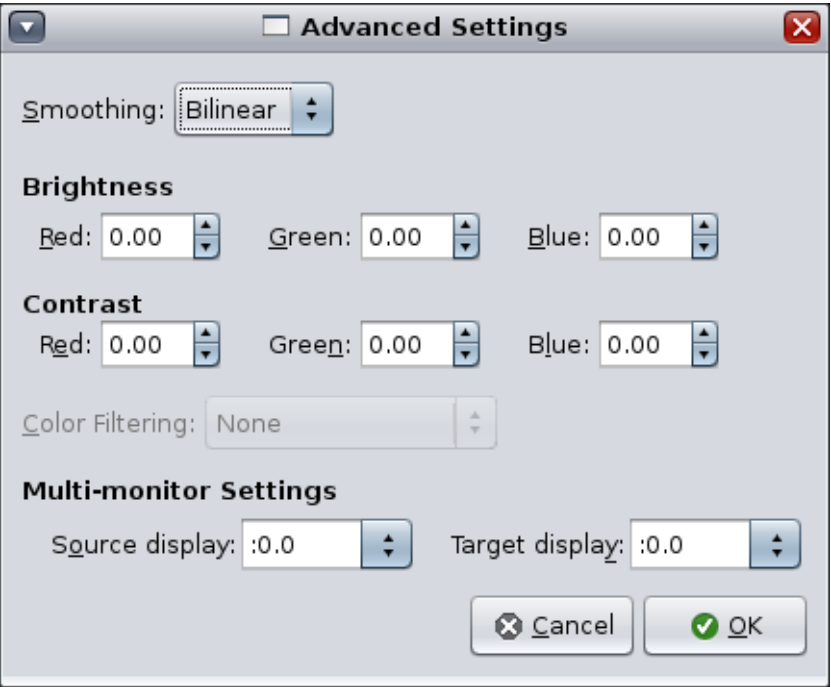

You can set the following options:

- Smoothing Bilinear or none.
- Brightness Red, Green, Blue: Individual controls for choosing different brightness levels for each color.
- Contrast Red, Green, Blue: Individual controls for choosing customized contrast levels. These settings are not as significant as changes to brightness.

■ Color Filtering – Enables you to pick one of the color blind filters available through libcolorblind.

**Note –** To take advantage of this feature, you need to install libcolorblind and then rebuild gnome-mag.

- Multi-Monitor Settings Source Display X Window System DISPLAY of what should be magnified. Written in the form :0.n where n is the number of the screen whose contents should be magnified.
- Multi-Monitor Settings Target Display X Window System DISPLAY of where to put the zoomer window. Written in the form :0.n where n is the number of the screen where the zoomer window should appear.

#### **Enabling Key Bindings Preferences in Orca**

The Key Bindings page enables you to examine and modify the key bindings for Orca.

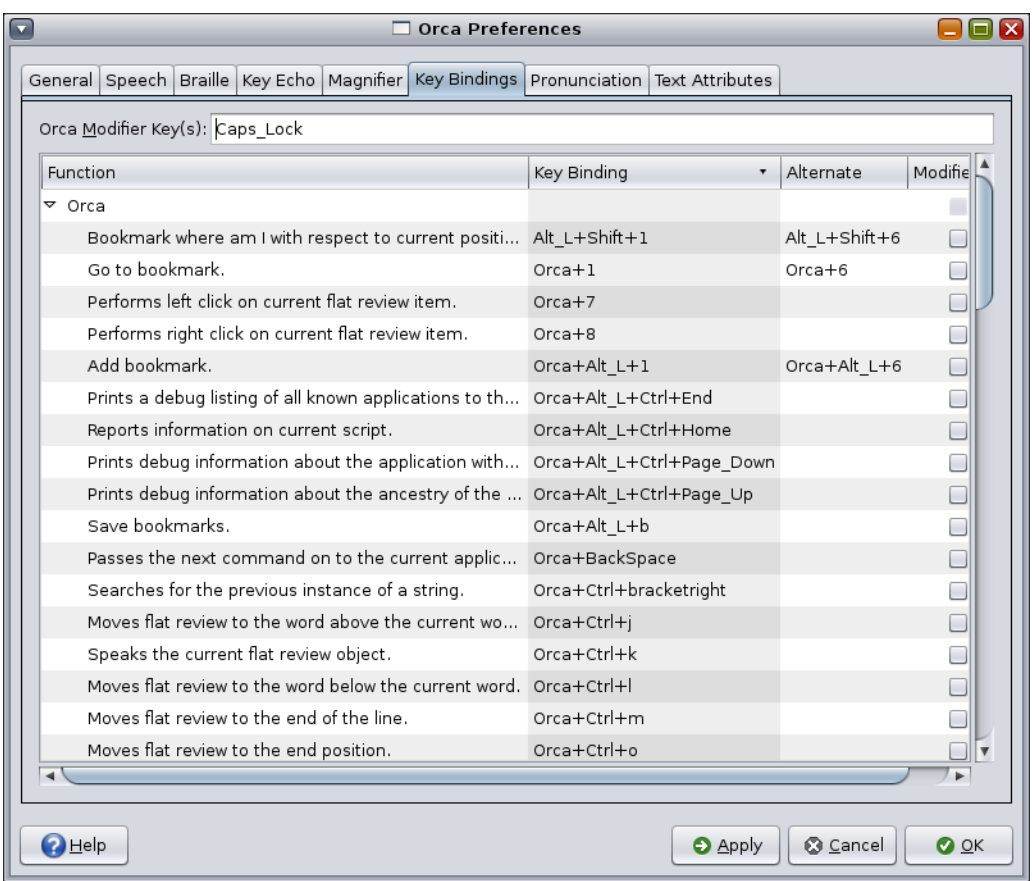

#### **Orca Modifier Keys**

The first control on the Key Bindings window enables you to determine which key or keys act as the Orca modifier. The Orca Modifier is the key that you press and hold in conjunction with other keys to give commands to Orca.

For desktop keyboards, the default Orca Modifier is the Insert key. For laptop keyboards, the default Orca Modifier is the Caps Lock key. See the Desktop keyboard layout and Laptop keyboard layout sections for the default values.

**Note –** You cannot modify the Orca modifier key by using the Configuration GUI.

#### **Using the Key BindingsTable**

The Key Bindings table provides a list of Orca operations and keys that are bound to them.

- The Function column header provides the description of the Orca operation to be performed.
- The Key Binding header is the primary way to invoke the function from the keyboard. If the function description includes the word "Orca", the Orca Modifier key should be held down along with the other indicated keys.
- The Alternate header provides an alternate mechanism for invoking the function from the keyboard.
- To modify either the Key Binding or the Alternate bindings, navigate to the cell and press Return. Then, press a key combination and press Return to confirm the new combination. The new keystroke is saved and the check box in the last column (the Modified column) indicates that the key binding has been modified.

To undo a modified keybinding, navigate to the modified column, deselect the checkbox, and click the Apply button, Alt+A.

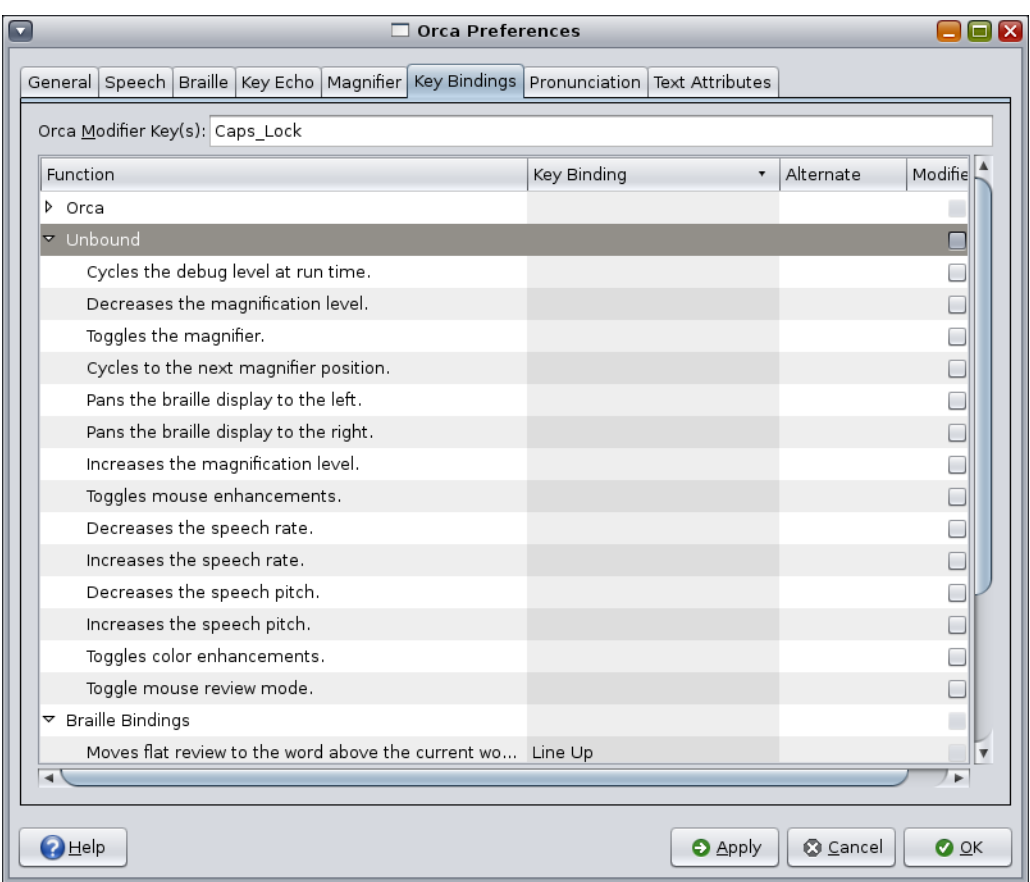

Beneath the list of Orca keybindings, is a group of unbound commands. These commands are useful for some users but not needed by most users. Rather than appropriating a keystroke for such commands, these keys are unassigned.

You can assign a keystroke to any of these unbound commands as follows:

- 1. Press Return to edit the keybinding.
- 2. Press Delete or Backspace when prompted for the new keybinding.
- 3. Press Return to confirm.

#### **Enabling Pronunciation Preferences in Orca**

Sometimes your speech synthesizer might not correctly use words to convey or pronounce a particular string. For example, you might prefer to hear "laughing out loud" rather than "LOL," or a name or a technical term the synthesizer might mispronounce. On the pronunciation page, you can add, edit, and delete Orca's pronunciation dictionary entries. The pronunciation page

is part of the Application-specific Settings dialog that is started when you give a particular application focus and type Orca Modifier+Ctrl+Spacebar. You can therefore customize your entries as you need for each application that you use.

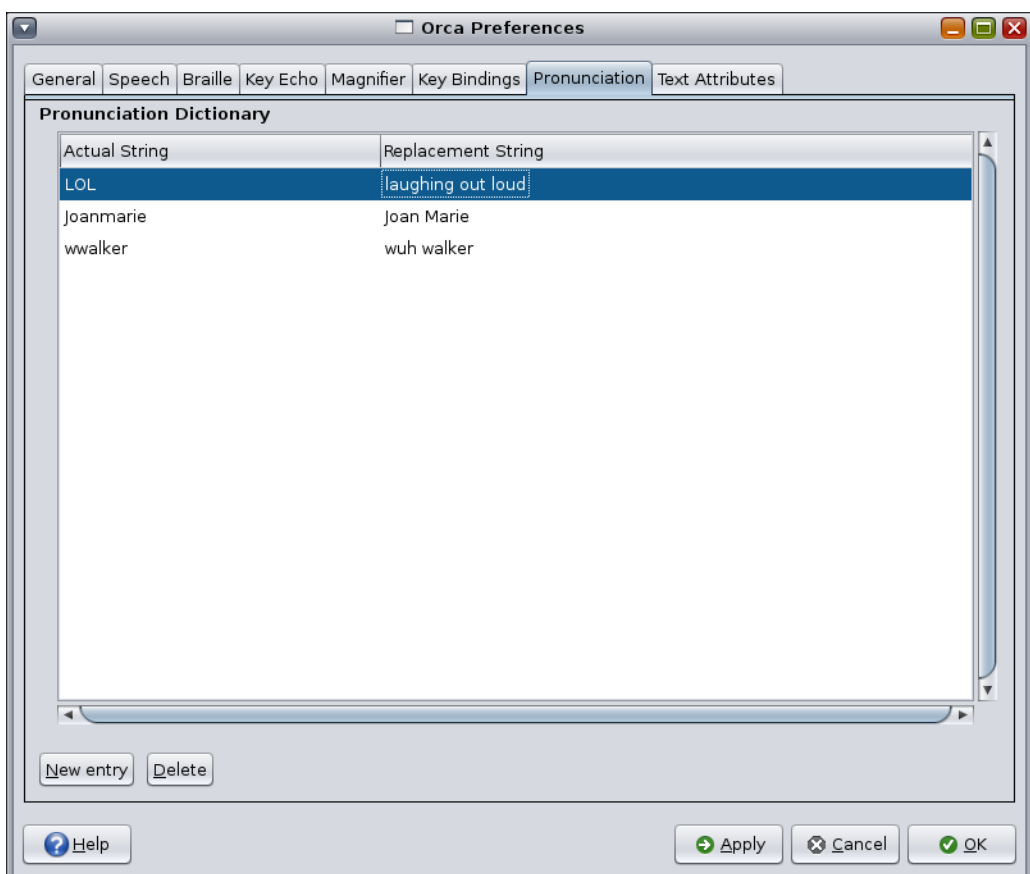

#### ▼ **To Add a New Dictionary Entry**

- **Press the New Entry button or Alt+N. 1**
- **Type the text of the new entry and press Return to finish editing the actual string. 2**
- **Move to the Replacement String column and press Return to begin editing. 3**
- **Type the text that you would like to have spoken instead. Press Return to finish editing the replacement string. 4**

#### ▼ **To Edit an Existing Dictionary Entry**

- **Move to the cell you want to edit and press Return to begin editing. 1**
- **Make your changes and then press Return to finish editing. 2**

#### ▼ **To Delete an Existing Dictionary Entry**

- **Move to the entry you want to delete. 1**
- **Press the Delete button or Alt+D. 2**

#### **Text Attributes Page**

Orca speaks known text attribute information about an object when you press Orca Modifier. The Text Attributes page of the configuration GUI enables you to customize the text attributes that Orca will present.
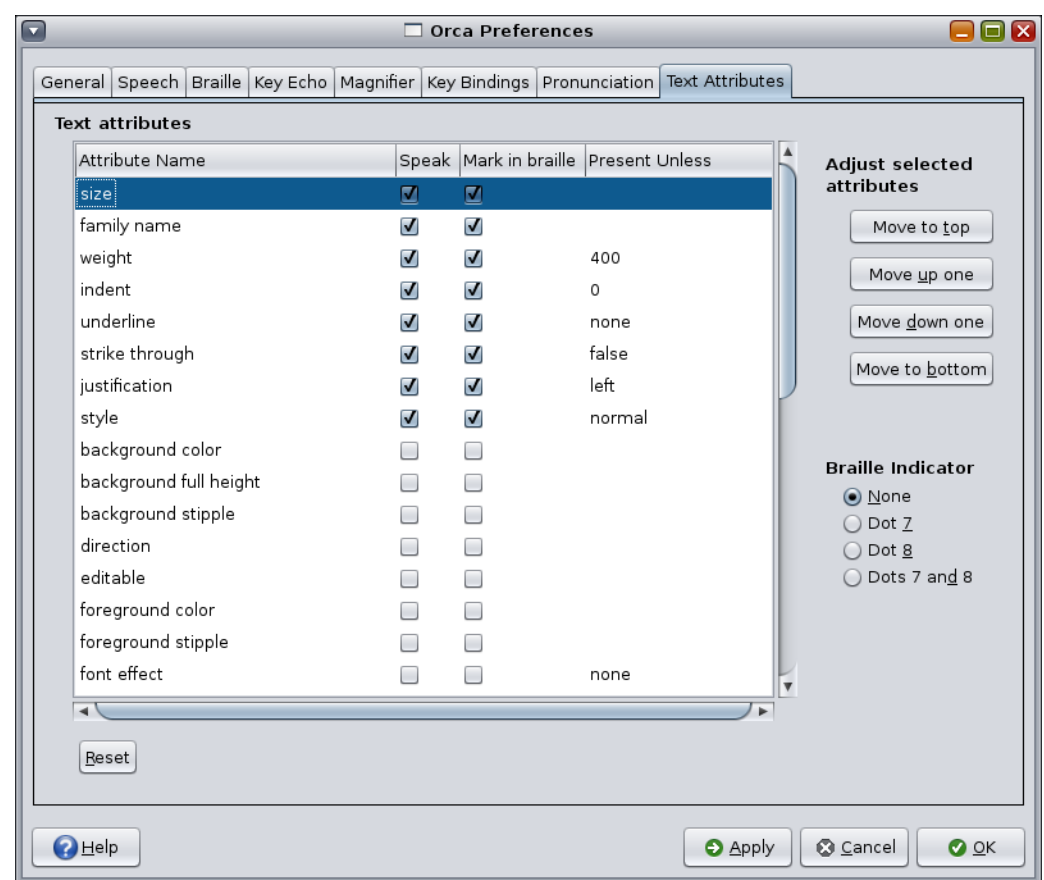

This page displays a text attribute list, where each row consists of four columns:

- The name of the text attribute.
- A checkbox that indicates whether this text attribute should be spoken.
- A checkbox that indicates whether this text attribute should be underlined on the Braille display.
- An editable Present unless string value. The value of the attribute will only be presented if it is not this value.

For example, by default, the underline text attribute has a value of none. If this attribute is selected and the user types Orca Modifier+F, and the text in question is not underlined, then this attribute is not spoken. If you always want this attribute to be spoken regardless of whether the text is underlined, select the attribute and clear the Present unless value.

Use the Reset button (Alt+R) to set the list values back to their initial state when the dialog is first displayed.

When you initially display the text attribute pane, all the selected attributes are displayed at the top of the list. They are given in the order that they will be spoken and used in Braille.

To select others or adjust the order, use the Adjust Selected Attributes buttons:

- Move to top  $(Alt+T)$  Moves the selected attribute to the top of the list.
- Move up one  $(Alt+U)$  Moves the selected attribute up one row.
- Move down one  $(Alt+D)$  Moves the selected attribute down one row.
- Move to bottom  $(Alt+B)$  Moves the selected attribute to the bottom of the list.

Use the Braille Indicator buttons to select the cell or cells to be used to indicate text which has at least one of the specified attributes. The choices are:

- None (default)
- Dot 7
- Dot 8
- Dots 7 and 8

Text attributes can also be set on an individual application basis. The Text Attribute pane is also part of the Application-specific Settings dialog box that is started when you give a particular application focus and type Orca Modifier+Ctrl+Spacebar.

## **Using the Orca Keyboard Commands**

The Key Bindings page provides a complete list of the available keyboard commands of the [Orca Configuration GUI.](#page-16-0) To open the Orca Configuration GUI, press Orca Modifier+Spacebar.

To enter Orca's Learn mode while running Orca, press Orca Modifier+H. When in Learn mode, Orca will intercept all keyboard and Braille input events and indicate what the effect would be. To exit Learn mode, press the Escape key.

Orca provides additional commands for some applications, such as Firefox. To display the list of additional commands for an application, press Ctrl+Orca Modifier+Spacebar when that application has focus. The Orca Configuration GUI opens in the application-specific state, and additional commands appear in the Key Bindings page.

The GNOME Desktop also has built in keyboard commands to control the desktop and its applications. For more information about the GNOME shortcut keys, see [Chapter 4, "Using the](#page-52-0) [Keyboard to Navigate the Desktop"](#page-52-0)

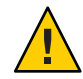

**Caution –** The MouseKeys use the KP\_Insert key to emulate a mouse button press. When enabled, MouseKeys can conflict with KP\_Insert as the Orca modifier, resulting in a stuck Orca modifier key. As an alternative, you can use the laptop key bindings, which avoid the keypad for Orca commands. If you accidentally enable MouseKeys, you can disable it using the gnome-keyboard-properties application.

#### **Using the Desktop Layout Commands**

The following sections list the common Orca keyboard commands for desktop keyboards arranged by category.

#### **Flat Review Keyboard Commands**

The following table lists the keyboard shortcuts for the flat review commands when you use the desktop layout.

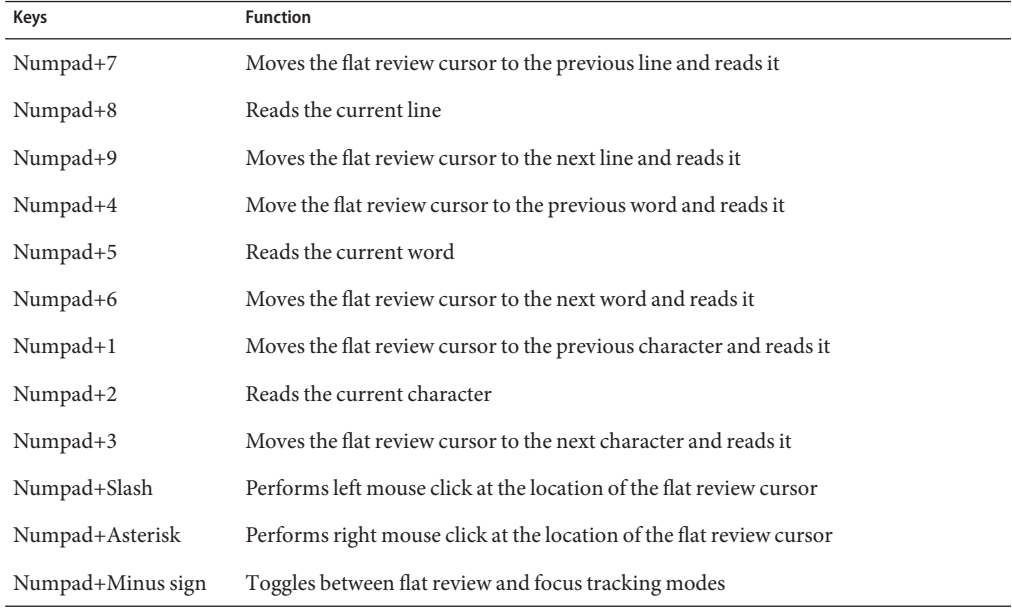

**Note –** These commands apply when working with objects as well as when working with text. For example, if the flat review cursor is positioned on a menubar, issuing the "read current line" command would speak the names of all visible menus. Similarly, issuing the "read next word" command would speak the object to the right of the flat review cursor on the same line, or move flat review to the next line if no more objects were found.

#### **Bookmark Keyboard Commands**

The following table lists the shortcut keys for the bookmark commands when you use the desktop layout.

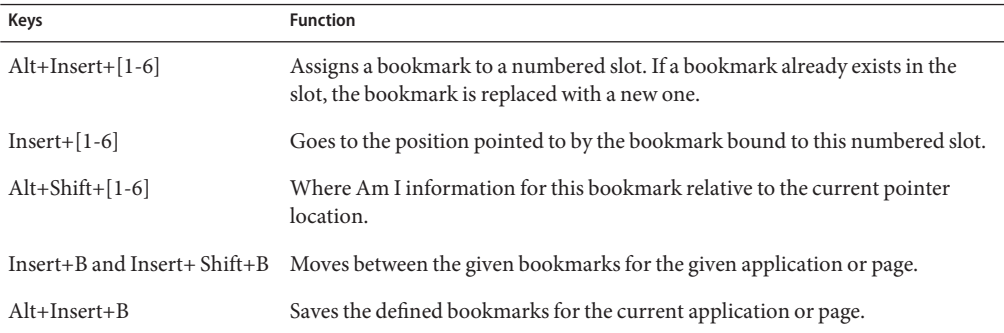

#### **Miscellaneous Functions**

The following table lists the shortcut keys for miscellaneous functions when you use the desktop layout.

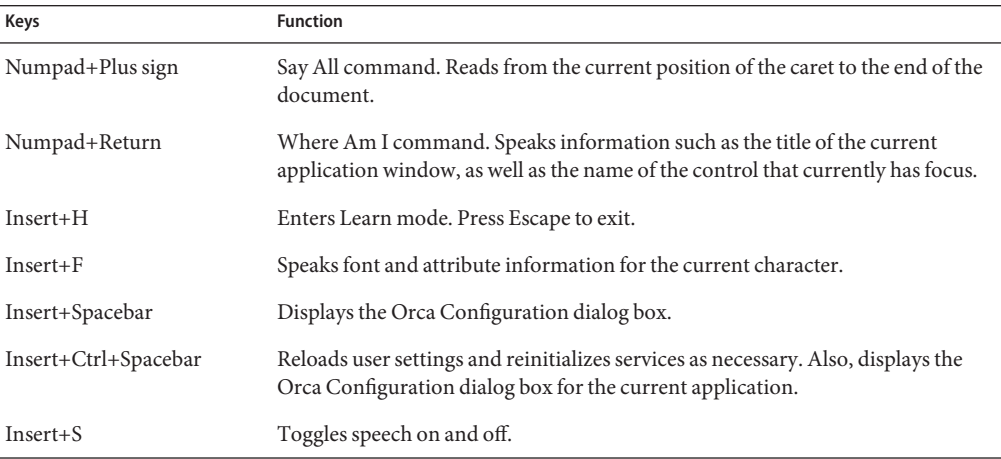

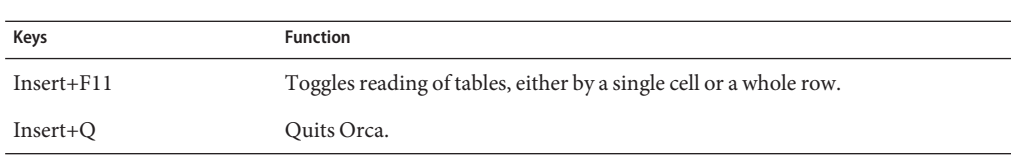

#### **Debugging Keyboard Commands**

The following table lists the shortcut keys for the debugging commands when you use the desktop layout.

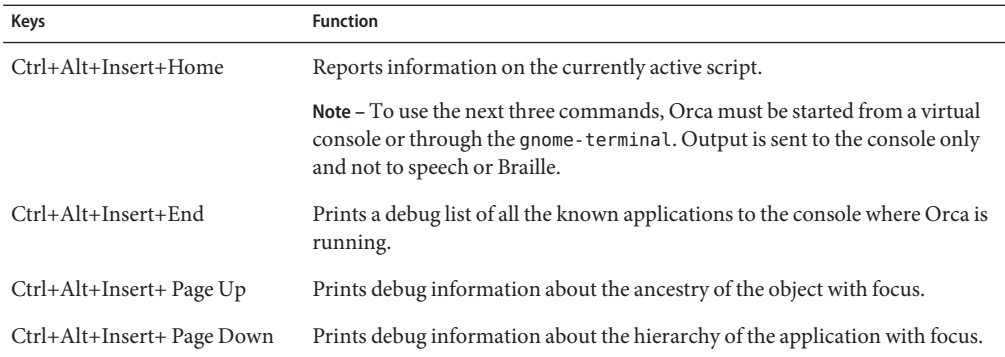

#### **Using the Laptop Layout Commands**

Following is a list of common Orca keyboard commands for laptop keyboards arranged by category.

#### **Flat Review Keyboard Commands**

The following table lists the keyboard shortcuts for the flat review commands when you use the Laptop layout.

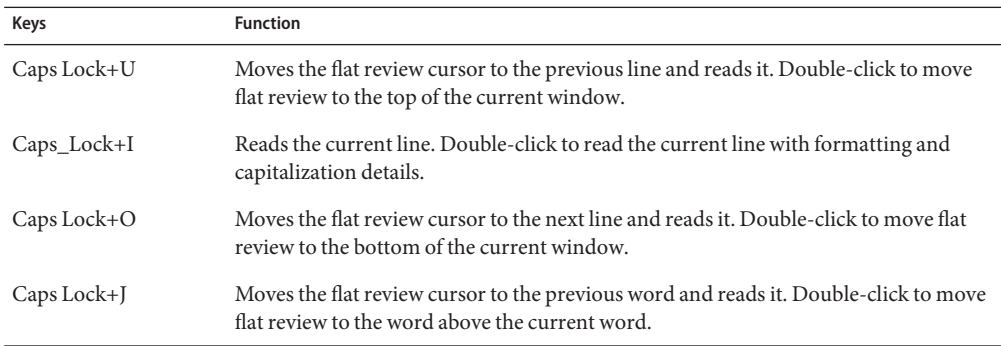

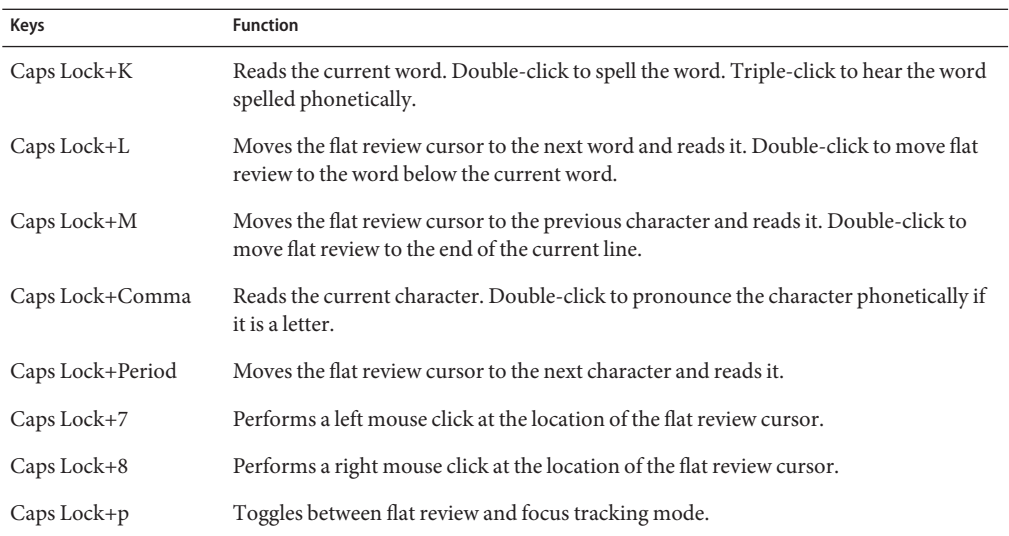

These commands apply when working with objects as well as when working with text. For example, if the flat review cursor is positioned on a menubar, issuing the "read current line" command speaks the names of all visible menus. Similarly, issuing the "read next word" command speaks the object to the right of the flat review cursor on the same line, or move flat review to the next line if no more objects were found.

#### **Bookmark Keyboard Commands**

The following table lists the keyboard shortcuts for the bookmark commands when you use the laptop layout.

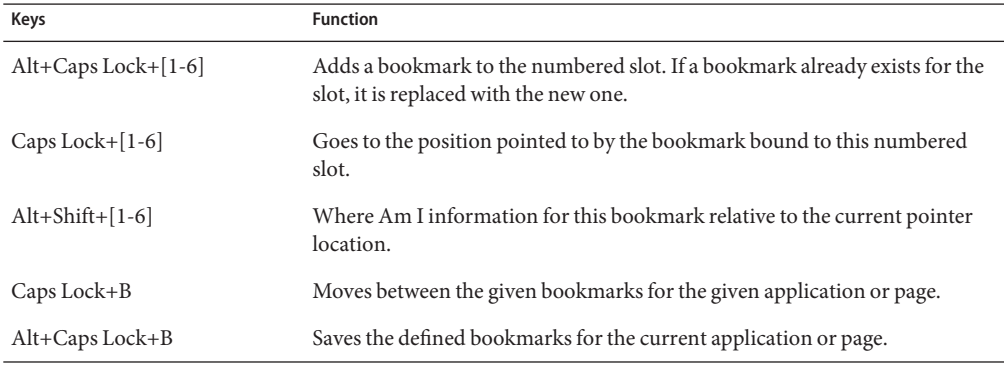

#### **Miscellaneous Keyboard Commands**

The following table lists the shortcut keys for the miscellaneous functions when you use the Laptop layout.

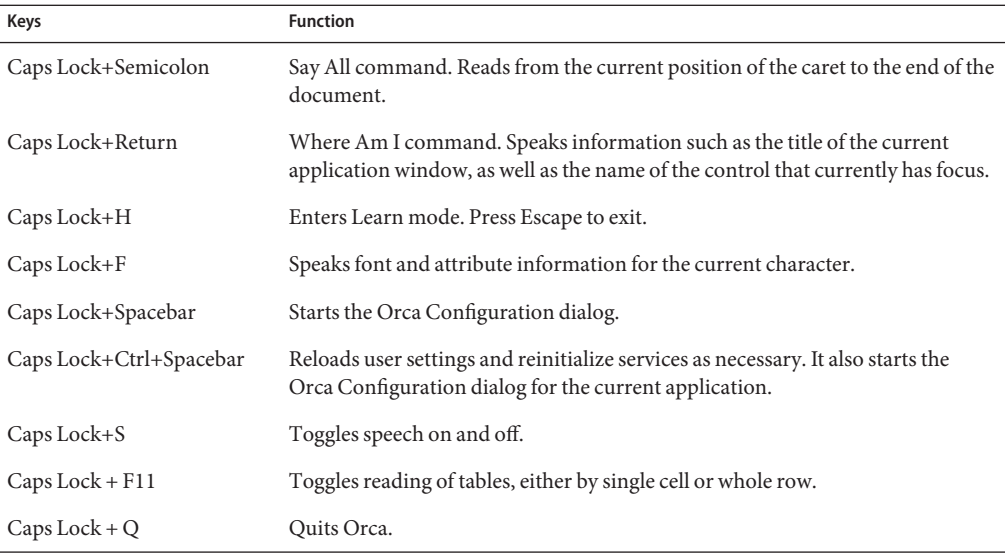

#### **Debugging Keyboard Commands**

The following table lists the shortcut keys for the debugging commands when you use the Laptop layout.

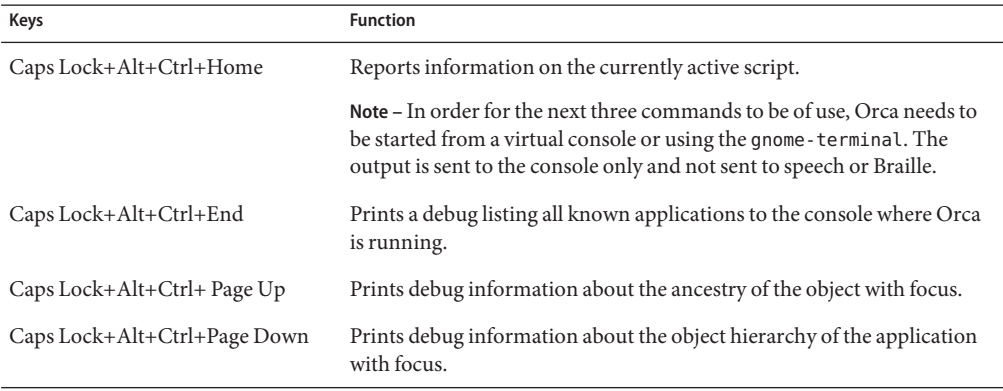

#### **Application-Specific Information**

Orca is designed to work with applications and toolkits that support the Assistive Technology Service Provider Interface (AT-SPI). These applications include the Oracle Solaris Desktop and its bundled applications: OpenOffice, Firefox, and the Java platform.

#### **Making Application-Specific Settings**

- **To customize the settings for a particular application, start that application. 1**
- **Ensure that the application has focus and then press Orca Modifier+Ctrl+Spacebar. 2**

A tabbed dialog window similar to the Orca Configuration dialog is displayed with the following differences:

- No initial General pane.
- The Speech System and Speech Synthesizer options on the Speech pane are inactive.
- Any application-specific key bindings appear at the top of the list on the Key Bindings pane.
- A new application-specific settings pane might appear at the end of the standard set of tabs. Press the End key from the tab list to go directly to the right-most tab.

Adjust your application-specific settings. For example, you might have Key Echo disabled generally in Orca but would like to specifically have it enabled for the GNOME Calculator application.

When you have customized your application settings, click OK.

These settings are written to your  $\sim$  /. orca/app-settings directory in a file called *APPNAME*.py, where *APPNAME* is the name of the application.

Orca automatically writes these files. The contents of the file are overwritten each time you change your application settings for that application.

To retain any application-specific settings or code, copy them to a file called ~/.orca/app-settings/APPNAME-customizations.py. This file is automatically read when the settings for the application are loaded.

**Note –** If you adjust one or more application-specific key bindings, the new values will not take effect until you click OK. The workaround is to either restart Orca, or to press Alt+Tab to move to another application and then press Alt+Tab to return to the application for which you have just changed the key bindings.

#### **To Enable Braille**

Orca uses BRLTTY for Braille support. BRLTTY is used to access the text mode console content. On a typical Braille-enabled installation of Oracle Solaris, BRLTTY is already running and provides access to text consoles. When Orca starts, it connects to BRLTTY. If you switch from a text console to your X Windows session, your Braille display automatically follows and displays the content that Orca is presenting to you.

Orca currently works best with BRLTTY v3.8 or greater and also works well with BRLTTY v3.7.2. This document provides information about using Orca with BRLTTY 3.8.

## **Troubleshooting Orca**

This section describes troubleshooting topics in Orca.

#### **Desktop Is Unresponsive**

- 1. Press Alt+F2 or Meta+R to open the Run dialog.
- 2. Type orca and press Return to start a new instance of Orca.

This will force any existing Orca processes to exit and then restart Orca.

Sometimes, this step might cause the desktop to hang, which is usually because of an ill-behaved application.

**Note –** If you cannot get to a terminal window, try pressing Ctrl+Alt+Backspace, which shuts down the X Window System server.

This action should return you to the login screen.

## **Disabling the Screensaver**

Before you use Screen Reader and Magnifier, you must disable the screensaver.

- 1. Choose System  $\rightarrow$  Preferences  $\rightarrow$  Screensaver.
- 2. In the Display Modes tabbed section, deselect the Lock Screen After option.
- 3. In the Mode list, select Disable Screen Saver.
- 4. Choose File  $\rightarrow$  Restart Daemon.
- 5. Choose File  $\rightarrow$  Quit to close the Screensaver Preferences dialog box.

## **To Change the PDF Viewer Application**

To change the PDF viewer application for the Oracle Solaris Desktop to another PDF viewer application, perform the following steps:

- 1. In the File Manager, select the PDF you want to open.
- 2. Choose File  $\rightarrow$  Open with Other Application
- 3. In the dialog that opens, choose the PDF reader application of your choice.
- 4. If required, select the Remember This Application For PDF Document Files option. This will use the selected option to open all PDF files in the future.

## **CHAPTER 3** 3

# Configuring the Mouse and Keyboard

This chapter describes how to configure the mouse and keyboard to make these devices accessible to more users.

## **Configuring the Mouse**

Use the Mouse preference tool to configure the mouse. To open the Mouse preference tool, choose System  $\rightarrow$  Preferences  $\rightarrow$  Mouse. The Mouse Preferences dialog is displayed.

## **Configuring the Behavior of the Mouse**

This section describes how to modify the behavior of the mouse.

#### **To Configure the Mouse for Left-Handed Use**

- **Choose System**→**Preferences**→**Mouse. 1**
- **Click the General tab in the Mouse Preferences dialog. 2**
- **Select the Left-handed option in the Mouse Orientation section. 3**

#### **To Configure the Double-Click Behavior**

If you have difficulty double-clicking, you can increase the period of time that the system allows to elapse between the first click and the second click of a double-click.

- **Choose System**→**Preferences**→**Mouse. 1**
- **Click the General tab in the Mouse Preferences dialog. 2**

**Use the Double-ClickTimeout slider to specify the timeout in seconds that the system allows 3 between the two clicks of a double-click.**

Moving the slider to the right will increase the timeout interval. Similarly, moving the slider to the left will decrease the timeout interval.

**Double-click the light bulb to the right of the slider to test the setting. 4**

If you perform the two clicks of the double-click within the timeout specified, the light bulb lights up fully to display a yellow glow around the bulb. If you do not double-click within the timeout specified, the light bulb does not light fully. You should increase the timeout setting and try again. When the light bulb lights, the timeout setting is suitable for your needs.

#### **To Change the Size of the Pointer**

- **Choose System**→**Preferences**→**Appearances. 1**
- **Click the Customize button to open the CustomizeTheme dialog. 2**
- **In the CustomizeTheme dialog, select the Pointers tab. 3**
- **In the Pointer tab, select a pointer theme that supports resizing, for example, DMZ-White, redglass, or whiteglass. 4**
- **Drag the Size slider to increase or decrease the size of the mouse pointer. 5**
- **Close the dialog box. 6**

#### **To Locate the Mouse Pointer**

If you have difficulty locating the mouse pointer on the screen, you can enable an option to highlight the pointer when you press the Control key. To enable this option, perform the following steps:

- **Click on the General tab in the Mouse Preferences dialog. 1**
- **Select the Show Position of PointerWhenThe Control Key is Pressed option present in the Locate Pointer section. 2**

#### ▼ **To Configure the Speed and Sensitivity of the Mouse**

- **Click on the General tab in the Mouse Preferences dialog. 1**
- **Configure the following options in the Pointer Speed section: 2**

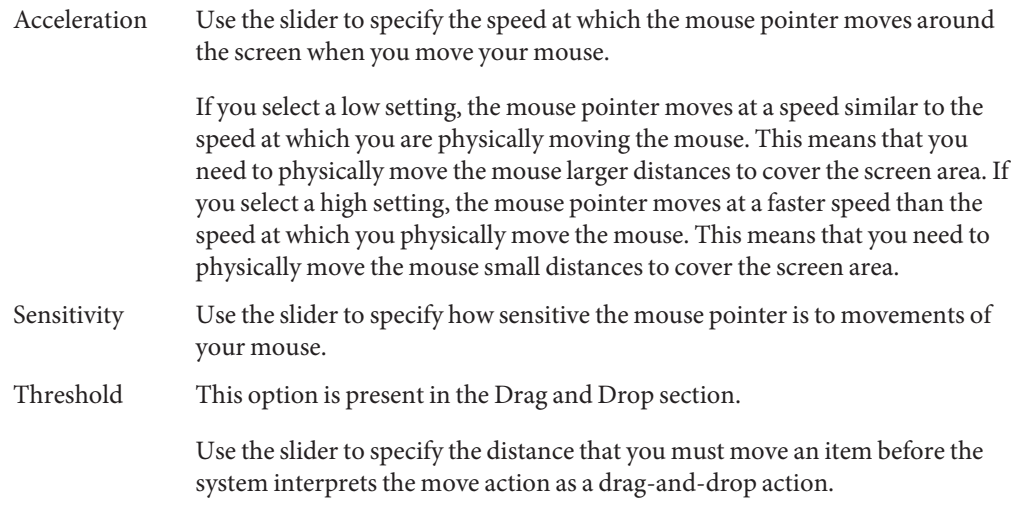

## **Configuring the Cursor**

The following section describes how to modify the display characteristics of the cursor.

#### **To Stop Cursor Blinking**

- **Click System, then choose Preferences**→**Keyboard to start the Keyboard preference tool. 1**
- **In the General tabbed section, deselect the Cursor Blinks inText Fields option. 2**

## **Using MouseTweaks**

MouseTweaks is a collection of accessibility enhancements for pointing devices. The Mousetweaks package provides the functions offered by the Accessibility tab of the Mouse preference tool. It also contains two panel applets related to the mouse accessibility. More particularly:

- Enables users to perform a secondary click by doing a click-and-hold of the primary mouse button.
- Offers a way to perform the various clicks without using any hardware button. In this context, the Dwell Click panel applet can be used to choose what click type to perform.

#### **To Simulate a Secondary Click**

A secondary or right-click can be issued by using the primary button and keeping it held down for a specified delay.

#### **Issuing a Dwell Click**

A click can be issued by having the mouse pointer dwell in a given spot for a specified delay. In this mode, the click-type is determined by the ClickType window, or by the direction in which the user moves the mouse after the dwell time has elapsed. The click-type can be single, double, drag or right.

Most mouse-related accessibility options can be found by using System  $\rightarrow$  Preferences  $\rightarrow$ Mouse and selecting the Accessibility tab.

#### **To Use the Keyboard to Emulate the Mouse**

If you have difficulty using a mouse, you can use the keyboard to emulate mouse functions. See "Configuring an Accessible Keyboard" on page 50 for more information.

## **Configuring an Accessible Keyboard**

Use the Keyboard preference tool to configure the keyboard accessibility options. To open the Keyboard preference tool, choose System  $\rightarrow$  Preferences  $\rightarrow$  Keyboard. Select the Accessibility tab to display the accessibility options.

The Accessibility tabbed section provides the following options:

- $\blacksquare$  Allow to turn accessibility features on and off from the keyboard (Alt+A) Determines whether keyboard accessibility functions can be turned on or off with a key command.
- Simulate simultaneous keypress (Alt+S) Allows multiple shift (or other) keys to be entered individually but processed as a single combination keystroke. This keyboard accessibility technique is known as "sticky keys".
- Disable sticky keys if two keys are pressed together (Alt+B) Automatically exits the sticky keys mode if any key combination is being pressed normally (that is, at the same time instead of pressed individually).
- Only accept long keypress (Alt+O) In this mode, keys must be pressed for a given length of time before they are accepted as input. This accessibility technique is also known as "slow keys". This portion of the Accessibility tabbed section also supplies a delay slider (Alt+D) to indicate the press-down delay before the key is accepted as input.

**■** Ignore fast duplicate keypress  $(Alt+I)$  – In this mode, successive entry of the same key will only have a single instance of that key accepted as input. This accessibility technique is also known as "bounce keys". This portion of the Accessibility tabbed section also supplies a delay slider (Alt+E) to indicate the press-down delay before successive keys are ignored.

#### **Configuring a Keyboard-Based Mouse**

Use the Keyboard preference tool to configure the keyboard to simulate a mouse. To open the Keyboard preference tool, choose System  $\rightarrow$  Preferences  $\rightarrow$  Keyboard. Select the Mouse Keys tab to access the Mouse Keys options.

- $\blacksquare$  Allow to control the pointer using the keyboard  $(Alt+A)$  Determines whether the keyboard can be used to control the mouse pointer.
- Acceleration  $(Alt+C)$  Determines how quickly mouse motion will accelerate when keyboard directional keys are pressed.
- Speed (Alt+S) Determines how quickly the mouse pointer will move when keyboard directional keys are pressed.
- $\blacksquare$  Delay (Alt+D) Determines how much (or whether) keypress may be dampened or ignored when keyboard directional keys are pressed.

## **Using Dasher**

Dasher is an information-efficient text-entry interface, driven by natural continuous pointing gestures. Dasher is a competitive text-entry system wherever a full-size keyboard cannot be used, for example on a palmtop or wearable computer, or when operating any computer one-handed (by joystick, touchscreen or mouse) or zero-handed (for example, by head-mouse or eye-tracker).

#### **To Install Dasher**

Dasher is not installed by default on the Oracle Solaris Desktop. To install Dasher from the Oracle Solaris package repository:

- **Ensure you are connected to the internet, then perform the following steps:** ●
	- **From a terminal window:**
		- **a. Type the following command:**

sudo pkg install dasher

- **b. Provide your password if prompted.**
- **Through the Package Manager application:**
	- **a. Choose System**→**Administration**→**Package Manager.**
	- **b. Search for the dasher package.**
	- **c. Select the dasher package.**
	- **d. Install the dasher package.**

#### ▼ **To Start Dasher**

- **You can start the Dasher in any of the following ways:** ●
	- **Press Alt+F2 or Meta+R to display the Run dialog, type dasher and press Enter.**
	- **Choose Applications**→**Accessories**→**Terminal and execute dasher.**
	- **Press Alt+F1 and select Applications**→**Universal Access**→**Dasher.**

# <span id="page-52-0"></span>**CHAPTER 4** 4

# Using the Keyboard to Navigate the Desktop

This chapter describes how to navigate the Oracle Solaris Desktop from the keyboard only. Users who have difficulty using a mouse or other pointing device can navigate and use the desktop from the keyboard.

## **Introduction to Keyboard Navigation**

This section describes the essential keyboard shortcuts to enable you to navigate the desktop from the keyboard.

You can customize some of the keyboard shortcuts that are described in this chapter. The text indicates the shortcuts that you can customize. See ["Customizing Your Keyboard Shortcuts" on](#page-75-0) [page 76](#page-75-0) for information about how to customize keyboard shortcuts.

## **Essential Keyboard Shortcuts**

The following table lists the essential keyboard shortcuts that you can use to navigate the desktop. The keyboard shortcuts that you use to navigate specific elements and controls are described in the appropriate sections of this chapter.

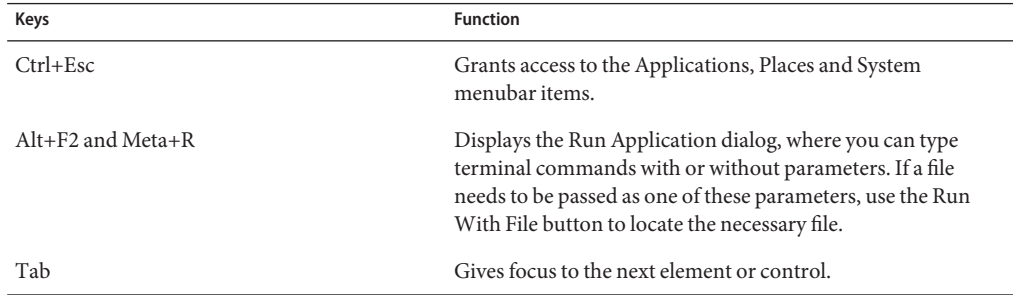

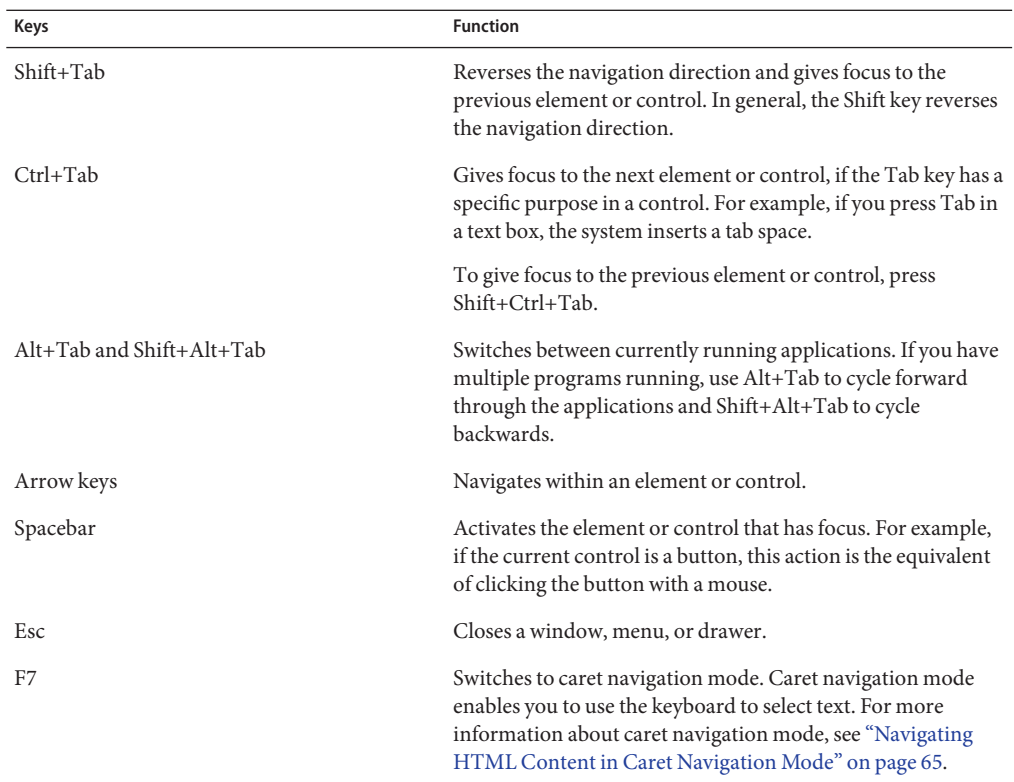

## **Global Keyboard Shortcuts**

The following table lists the keyboard shortcuts that you can use from any part of the Oracle Solaris Desktop.

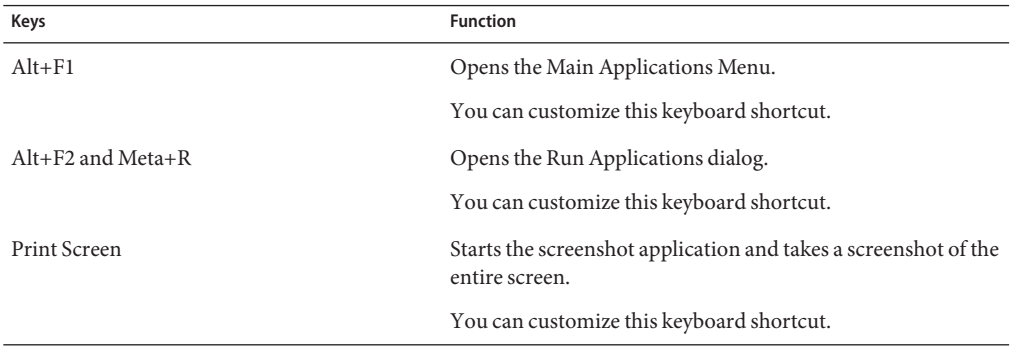

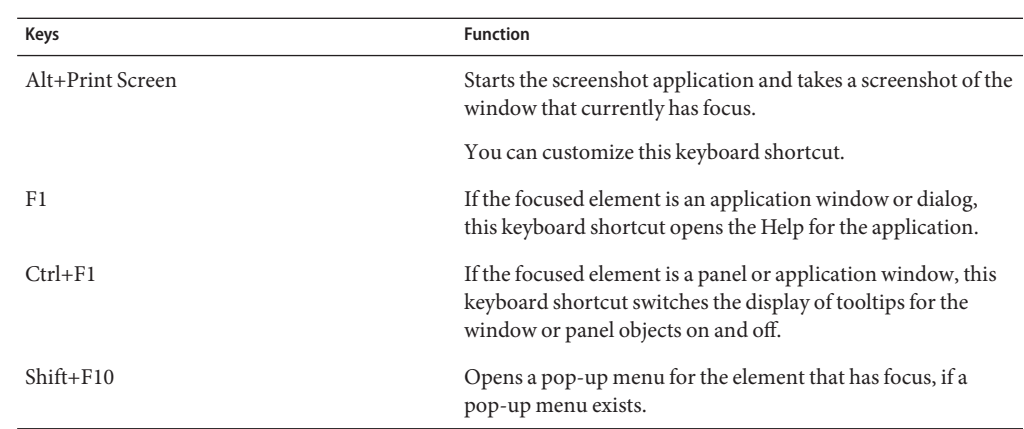

#### **Navigating the Desktop Background**

The desktop background is the part of the Oracle Solaris Desktop where there are no interface items or applications, such as panels and windows. The following table lists the keyboard shortcuts that you can use to navigate the desktop background and the desktop background objects. A desktop background object is an icon on the desktop background that you can use to open files, folders, or applications.

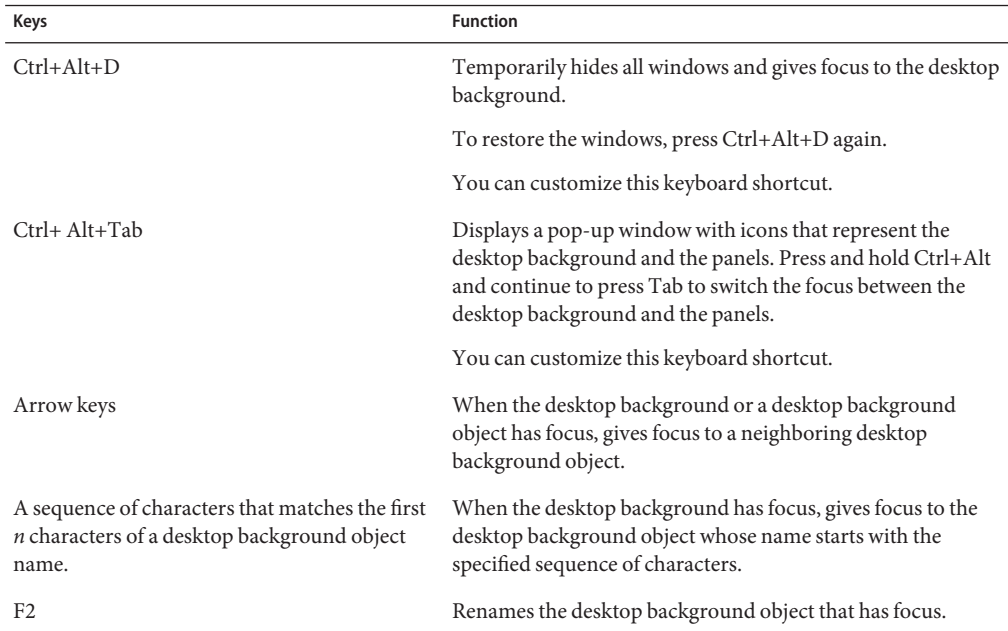

<span id="page-55-0"></span>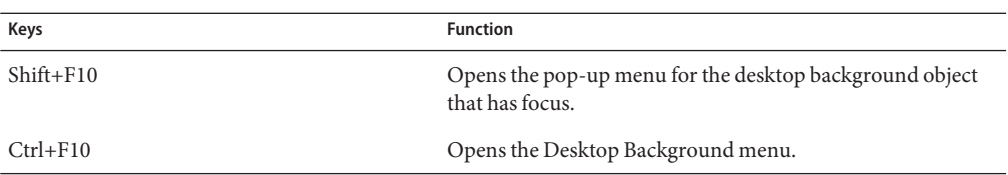

#### **Navigating Panels**

A panel is an area from which you can run special programs, applications, and panel applications. The most common panel is the panel that stretches the full width of the bottom edge of the desktop. The following table lists the keyboard shortcuts that you can use to navigate panels and panel objects.

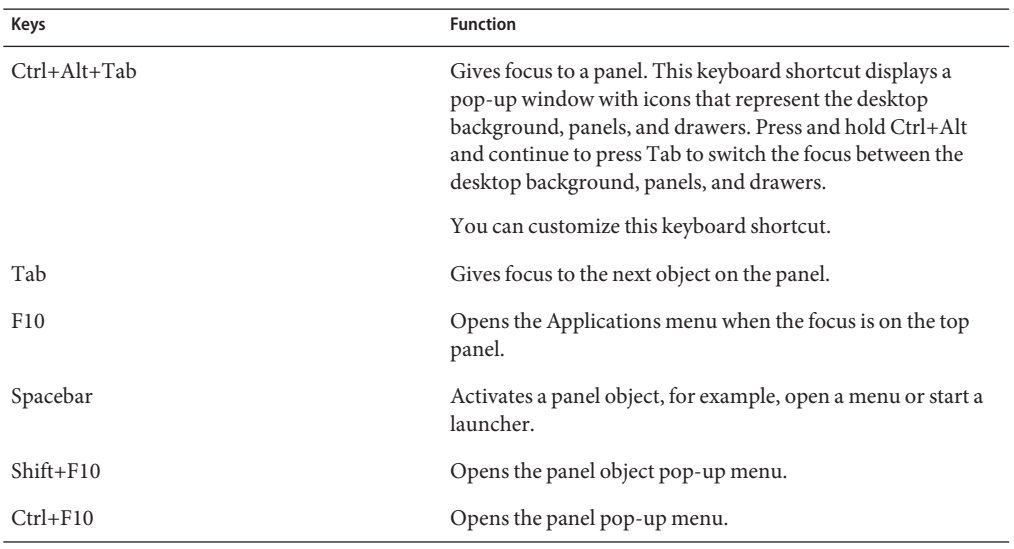

#### ▼ **To Move a Panel Object**

You can move a focused panel object to a different location on a panel or drawer, or you can move the object to the next panel.

- **PressTab to give focus to the object. 1**
- **Press Shift+F10 to open the panel object pop-up menu. 2**
- **Use the arrow keys to select the Move menu item. 3**

**Use the keyboard shortcuts that are listed in the following table to perform the move operation. 4**

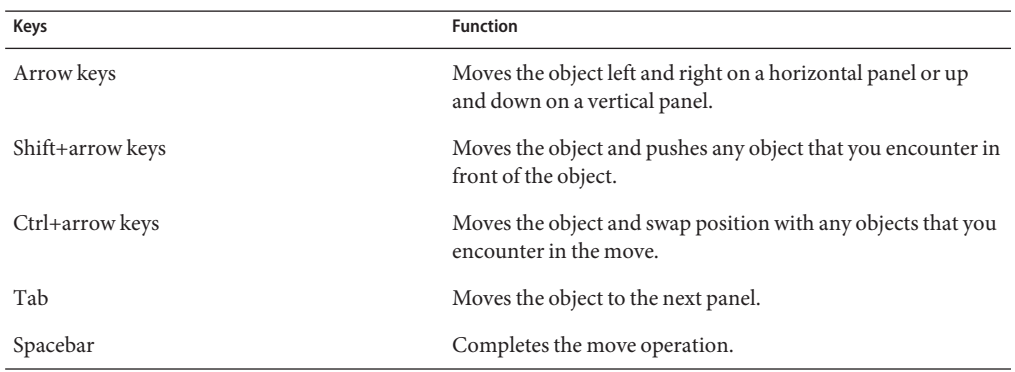

#### Geyes Examples **Example 4–1**

The following examples demonstrate the effect of different move operations on the objects in a panel using the Geyes application.

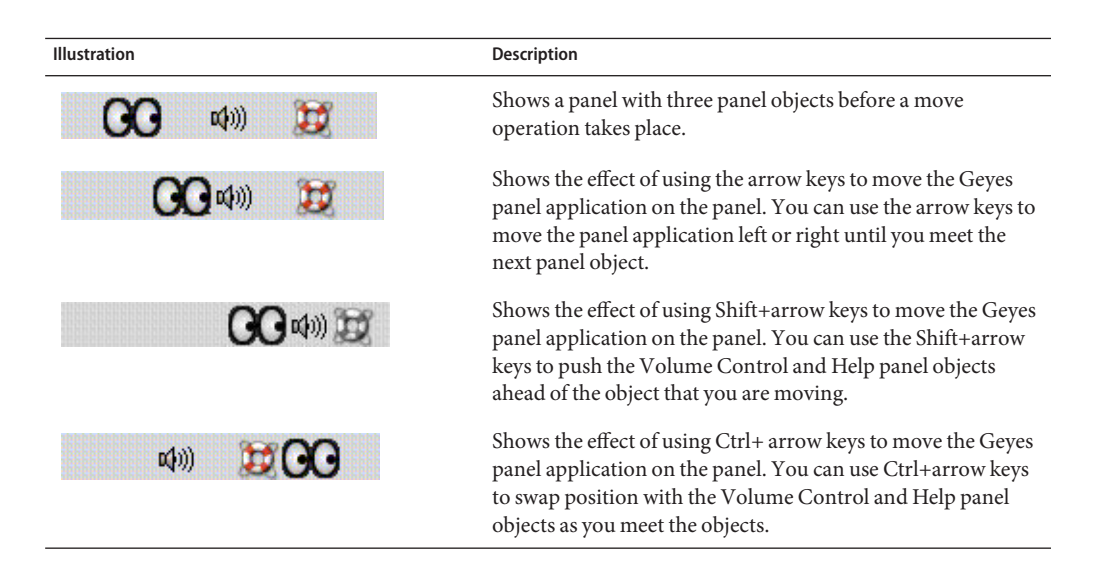

#### **Navigating Drawers**

A drawer is a collapsible extension of a panel. The following table lists the keyboard shortcuts that you can use to navigate into and out of drawers. When you open a drawer, you can navigate the contents of the drawer in the same way as you navigate a panel. See ["Navigating Panels" on](#page-55-0) [page 56](#page-55-0) for information about how to navigate a panel.

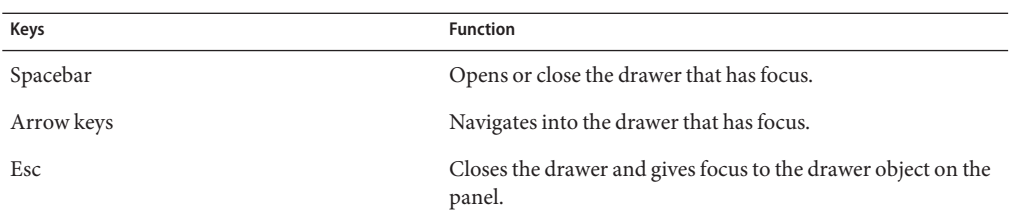

#### **Navigating Menus on Panels**

The following table lists the keyboard shortcuts that you can use to navigate menus on panels.

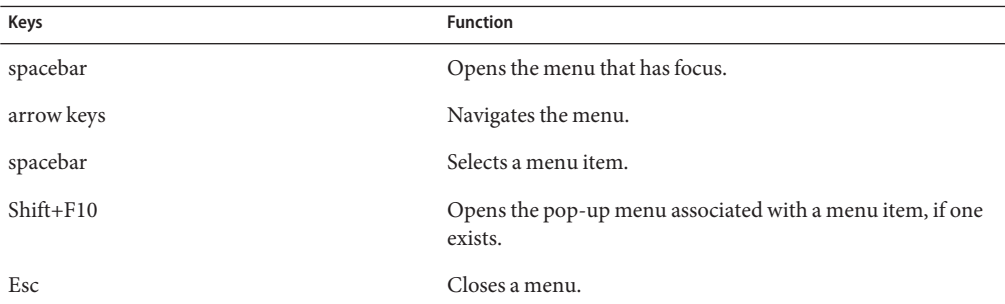

#### **Navigating Panel Applications**

A panel application is a small application that resides on a panel. You can navigate to all panel applications and open the panel application pop-up menu from the keyboard. However, if the panel application does not contain controls that you can give focus to, you cannot navigate the controls in the panel application. The following table lists the keyboard shortcuts that you can use to navigate panel applications.

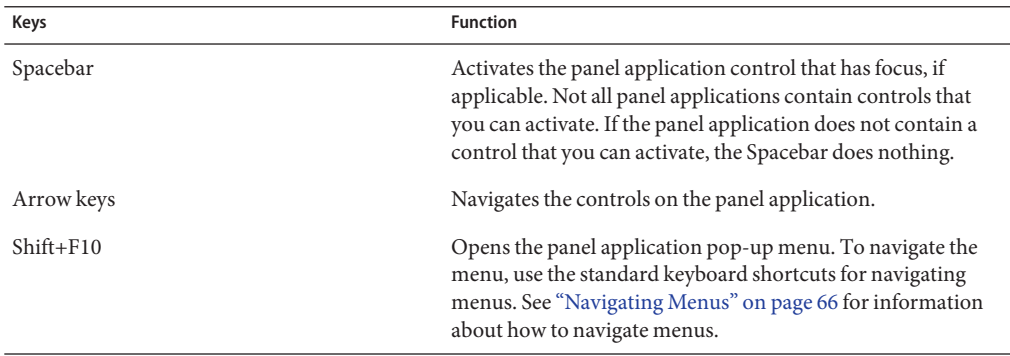

## <span id="page-58-0"></span>**Navigating YourWorkspaces**

A workspace is a discrete area in which you can work. You can have many workspaces on your desktop and you can switch from one workspace to another. Each workspace can contain different windows and processes. The following table lists the keyboard shortcuts that you can use to navigate workspaces.

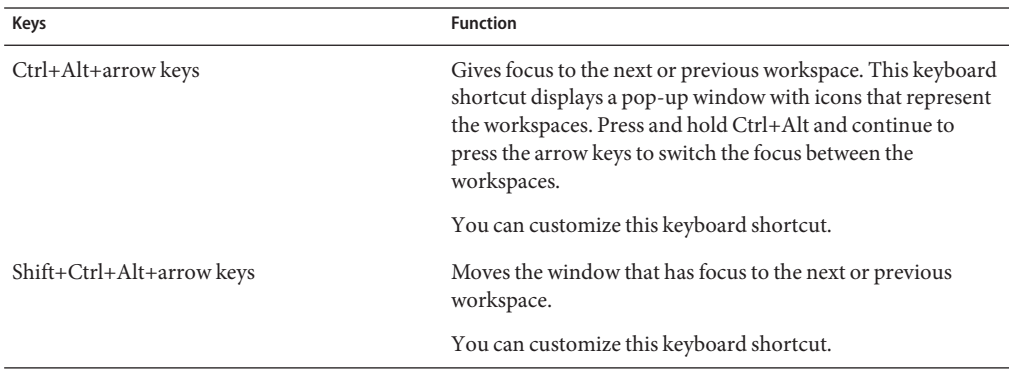

## **NavigatingWindows**

The following sections describe the keyboard shortcuts that you can use to navigate windows. A window is a rectangular frame on your screen that displays an application.

**Note –** You can customize all of the keyboard shortcuts that are associated with navigating windows. See "Navigating Your Workspaces" on page 59 for more information.

## **Giving Focus to aWindow**

Before you can use or modify a window, you must give focus to the window. The following table lists the keyboard shortcuts that you can use to give focus to a window.

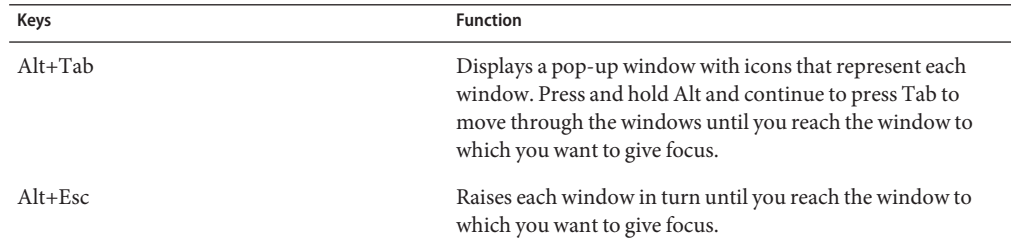

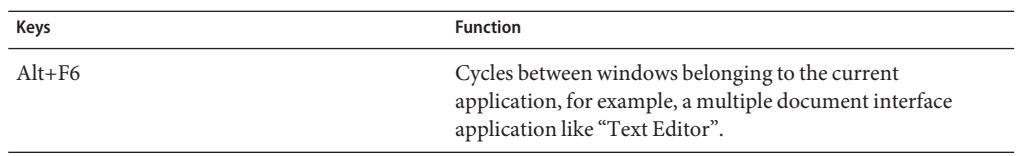

#### **Controlling aWindow**

When a window has focus, you can perform various actions on the window. The following table lists the keyboard shortcuts that you can use to control the window that has focus.

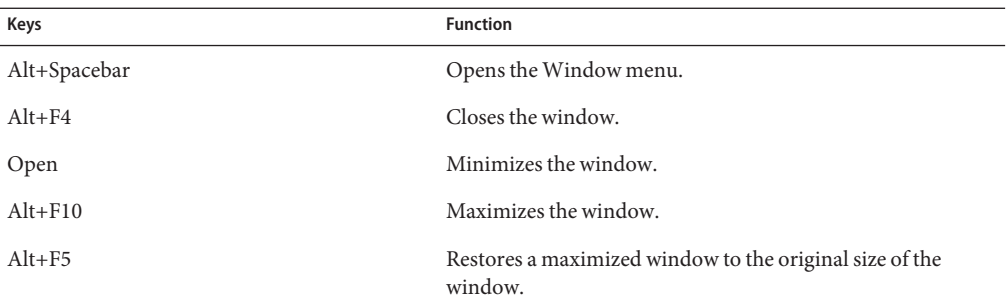

#### **Moving aWindow**

When a window has focus, you can move the window around the screen. The following table lists the keyboard shortcuts that you can use to move a window.

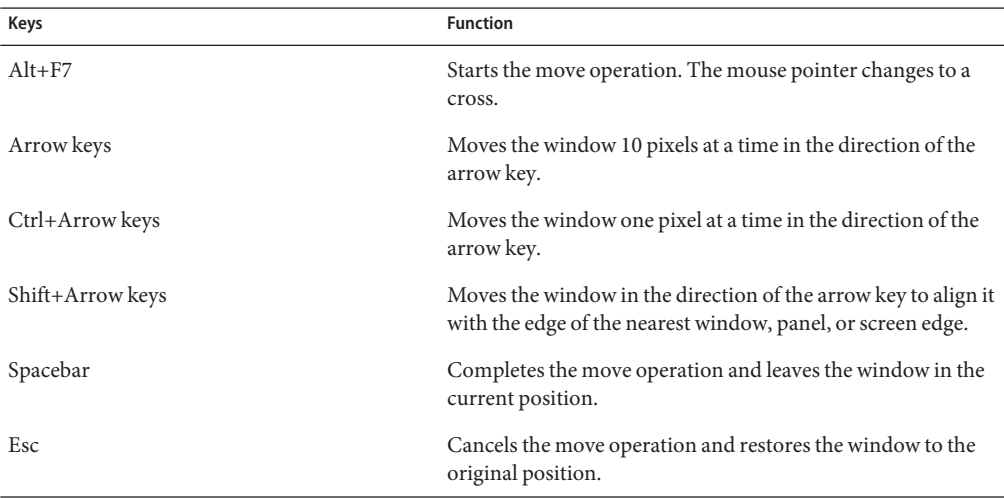

## **Resizing aWindow**

When a window has focus, you can increase or decrease the size of the window. The following table lists the keyboard shortcuts that you can use to resize the window that has focus.

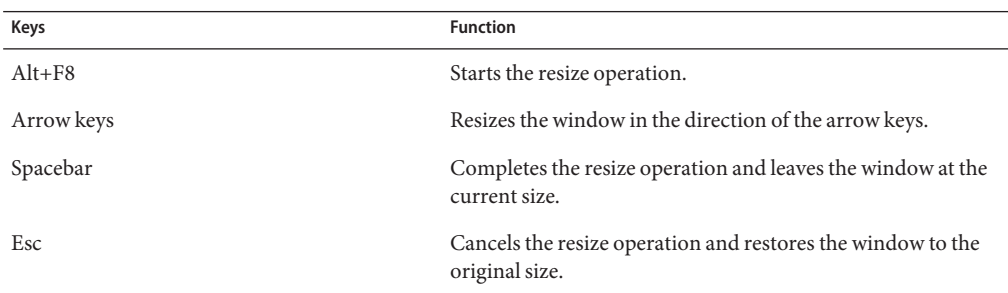

## **Navigating PanedWindows**

A paned window is a window that is split into two or more panes. The Help browser and the File Manager are examples of applications that use paned windows.

The following table describes the keyboard shortcuts that you can use to navigate windows with panes.

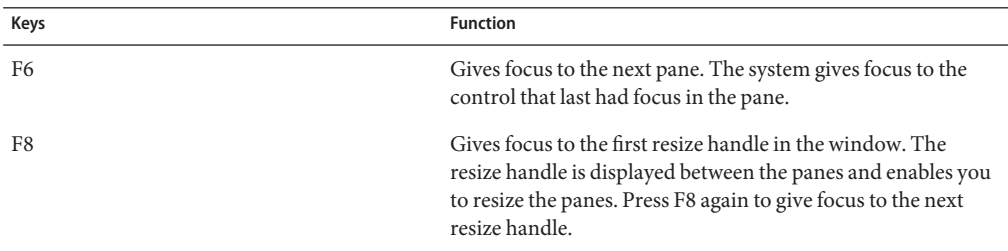

When the resize handle has focus, you can use the keyboard shortcuts that are listed in the following table to modify the paned window.

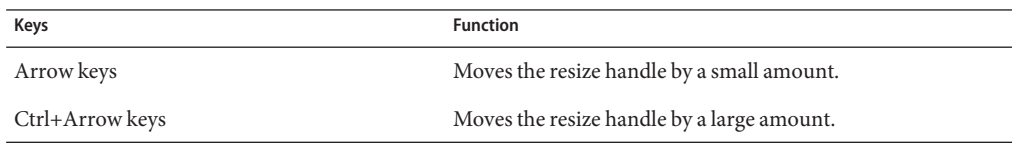

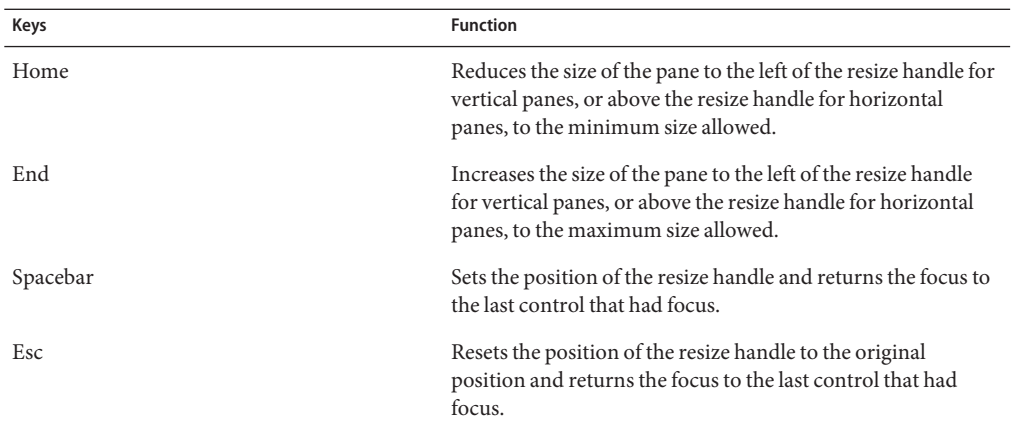

#### **Navigating Applications**

An application is any program, utility, or other software package that you run on your desktop. Applications comprise the following standard user interface components:

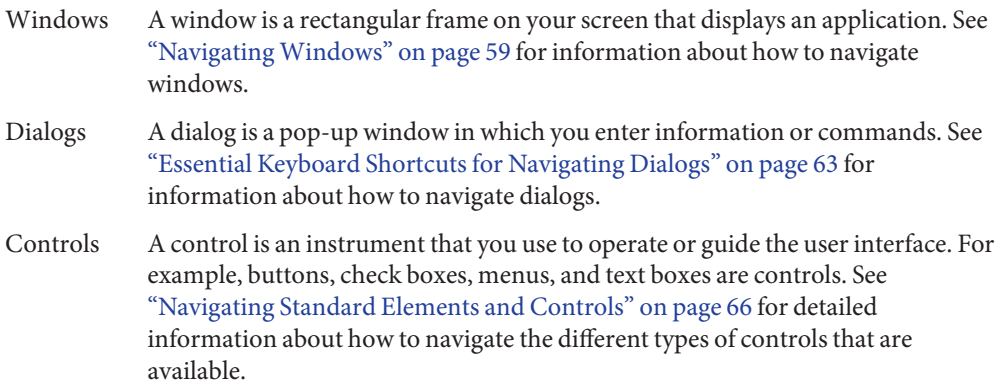

This section of the manual describes the essential keyboard shortcuts that you can use to start using applications and dialogs.

## **Essential Keyboard Shortcuts for Navigating Applications**

Because you can use many applications in the Oracle Solaris Desktop, this manual does not describe the keyboard shortcuts that you can use to navigate all of the different applications. However, some basic keyboard shortcuts are common to all applications. Access keys also provide an efficient way to navigate an application from the keyboard. An access key is

<span id="page-62-0"></span>identified by an underlined letter on a menu or control. In some cases, you must press Alt in combination with the access key to perform an action.

The following table lists the essential keyboard shortcuts that you can use to navigate applications.

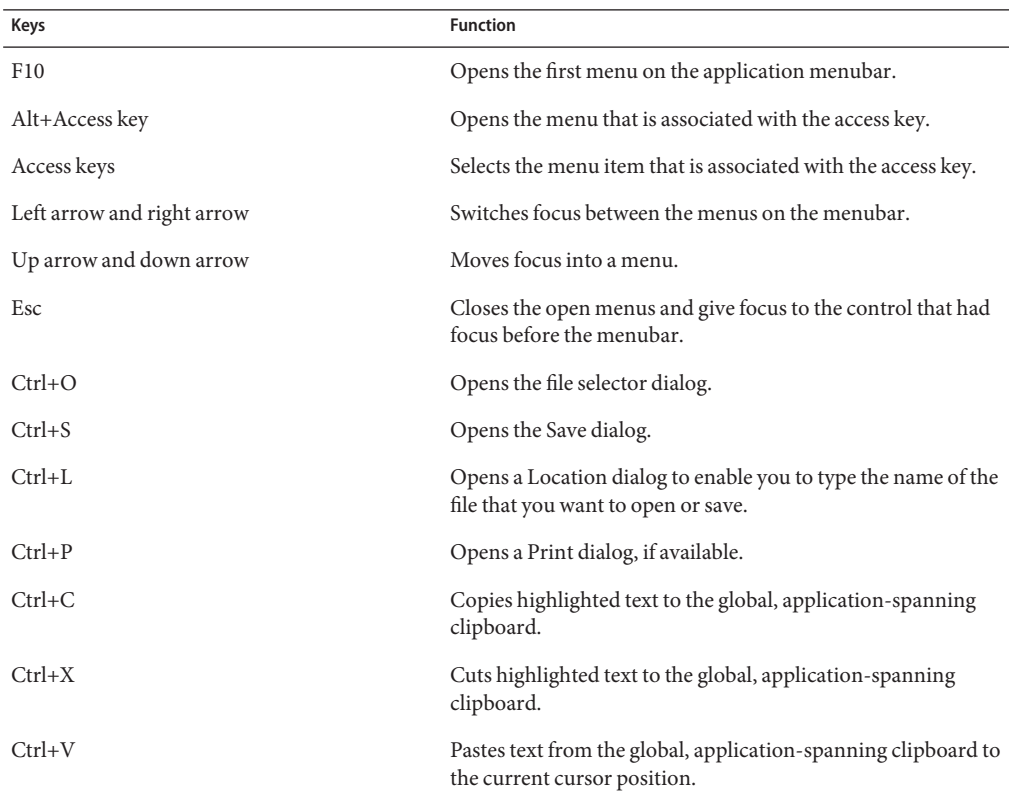

#### **Essential Keyboard Shortcuts for Navigating Dialogs**

The following table lists the essential keyboard shortcuts that you can use to navigate dialogs.

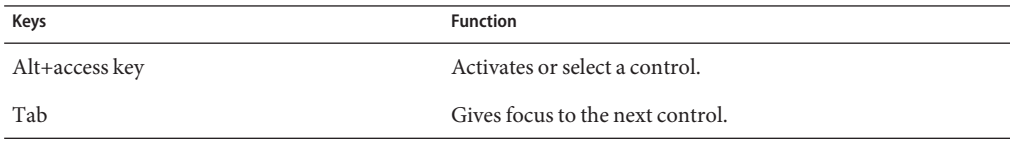

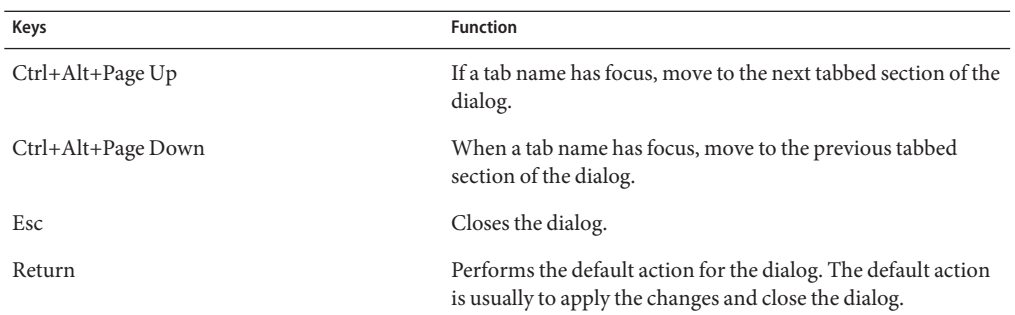

## **Navigating the File Manager**

The File Manager window contains several components and different keyboard shortcuts are defined to navigate each component.

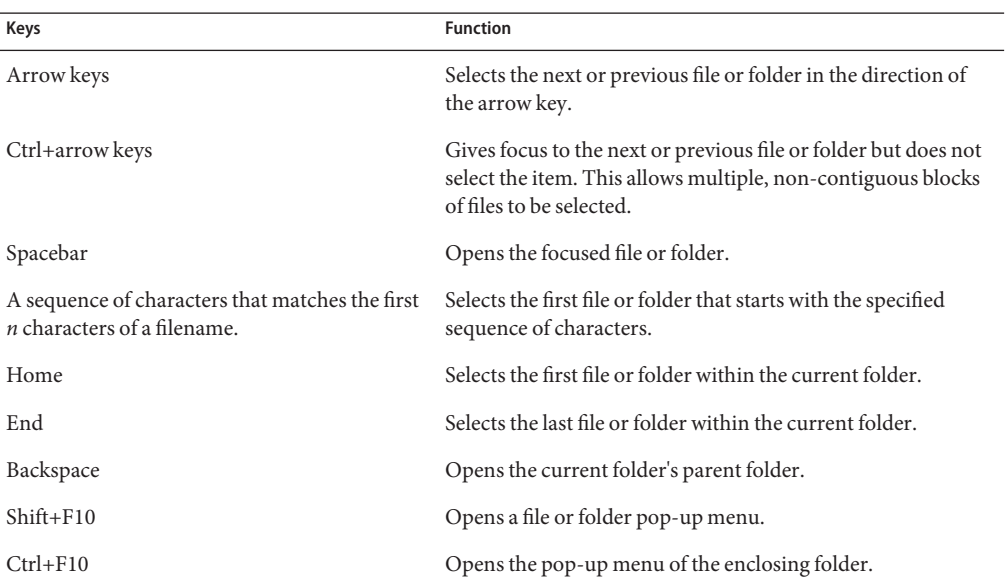

#### **Navigating Folders**

#### <span id="page-64-0"></span>**Navigating the Side Pane**

The following table describes the keyboard shortcuts that enable you to navigate the File Manager side pane in general. The side pane is displayed on the left side of the File Manager window.

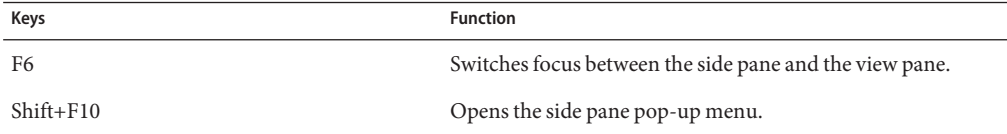

## **Navigating HTML Content in Caret Navigation Mode**

Caret navigation is a mode of operation in an application that enables you to use the keyboard to select text. The following table describes how to navigate HTML content in caret navigation mode in the Oracle Solaris Desktop Help browser, Firefox web browser, Thunderbird mail application, and Evolution mail application.

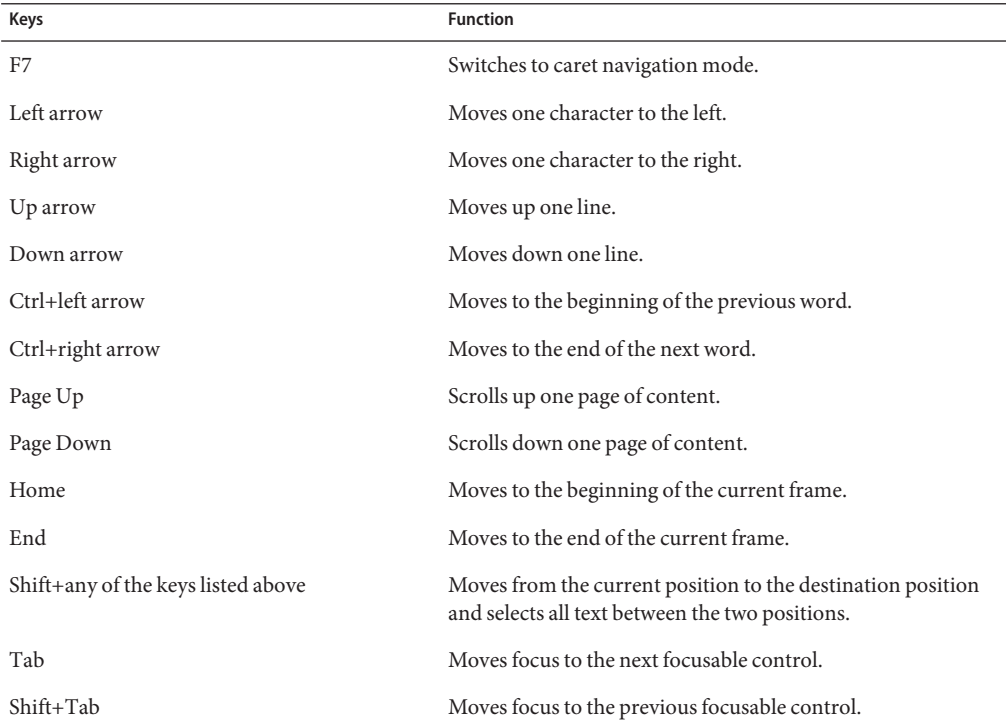

Keys **Function** 

Enter Activates a button or submits a form.

#### <span id="page-65-0"></span>**Navigating Standard Elements and Controls**

The following sections describe how to navigate and use standard user interface elements and controls from the keyboard.

#### **Navigating Menus**

The following table lists the keyboard shortcuts that you can use to navigate menus.

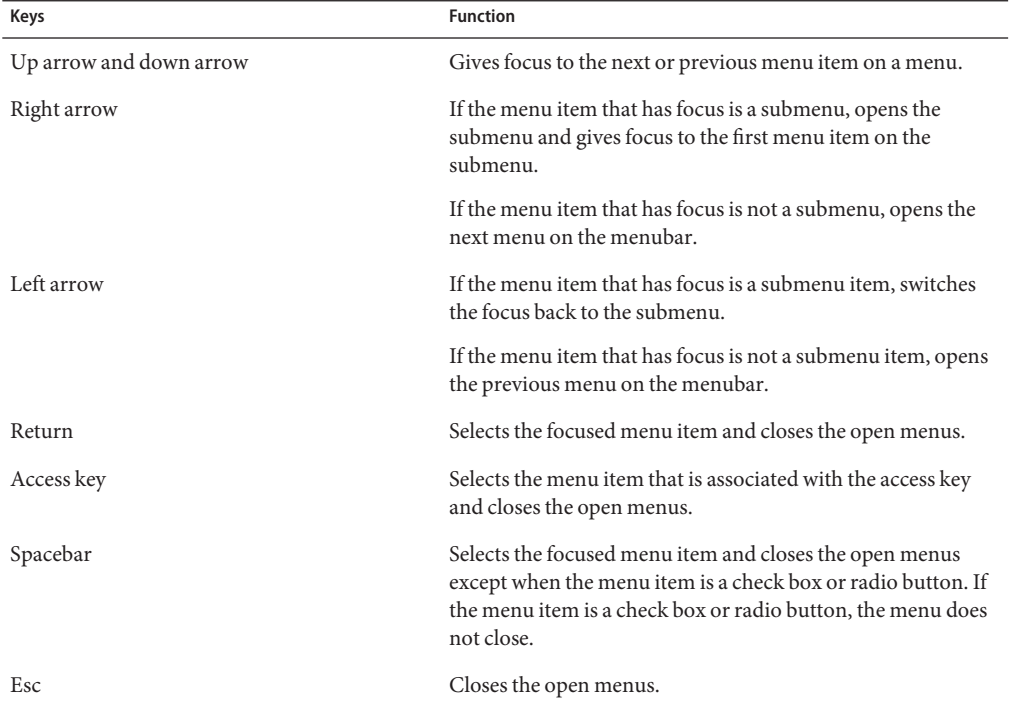

#### **Navigating Buttons**

A button is a control that you use to start an action. Most buttons are rectangular and contain a text label.

**FIGURE 4–1** Sample Button

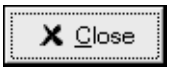

The following table lists the keyboard shortcuts that you can use to navigate buttons.

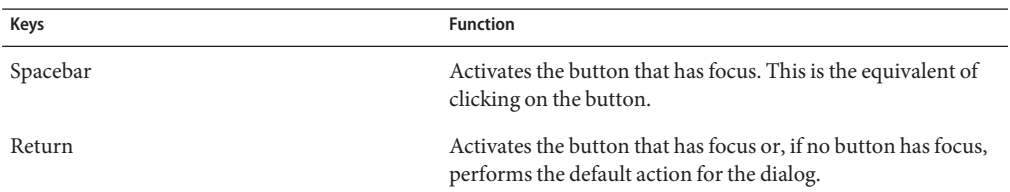

#### **Navigating Radio Buttons**

A radio button is a control that you use to select one of several mutually-exclusive options.

**FIGURE 4–2** Sample Radio Button

- ⊙ Search from the beginning of the document
- Search from the cursor position

The following table lists the keyboard shortcuts that you can use to navigate a set of radio buttons.

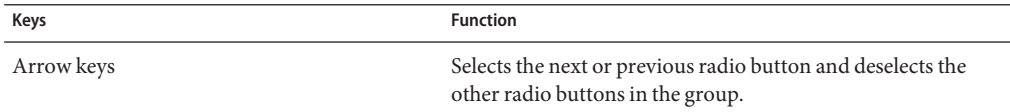

#### **Navigating Check Boxes**

A check box is a control that you use to select or deselect an option.

<span id="page-67-0"></span>**FIGURE 4–3** Sample Check Box

 $\nabla$  Case sensitive

The following table lists the keyboard shortcuts that you can use to navigate a check box.

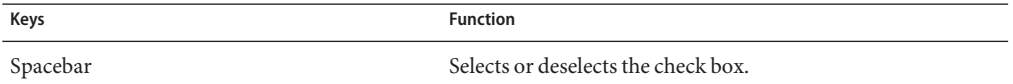

#### **Navigating Text Boxes**

Text boxes are controls in which you type text.

**FIGURE 4–4** Sample Single Line Text Box

 $T$ itle:

The following table lists the keyboard shortcuts that you can use to navigate a single line text box.

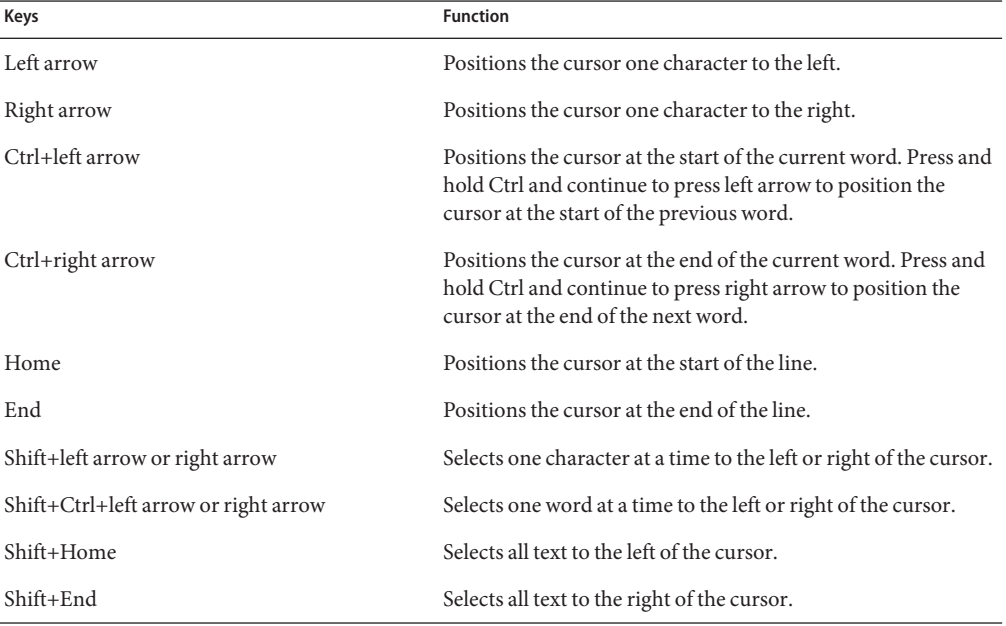

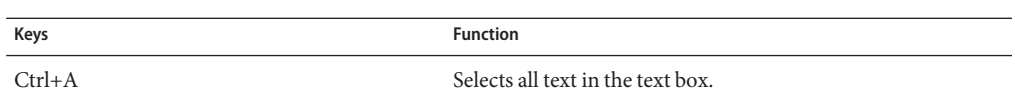

In addition to the keyboard shortcuts listed in the previous table, use the keyboard shortcuts in the following table to navigate multiline text boxes.

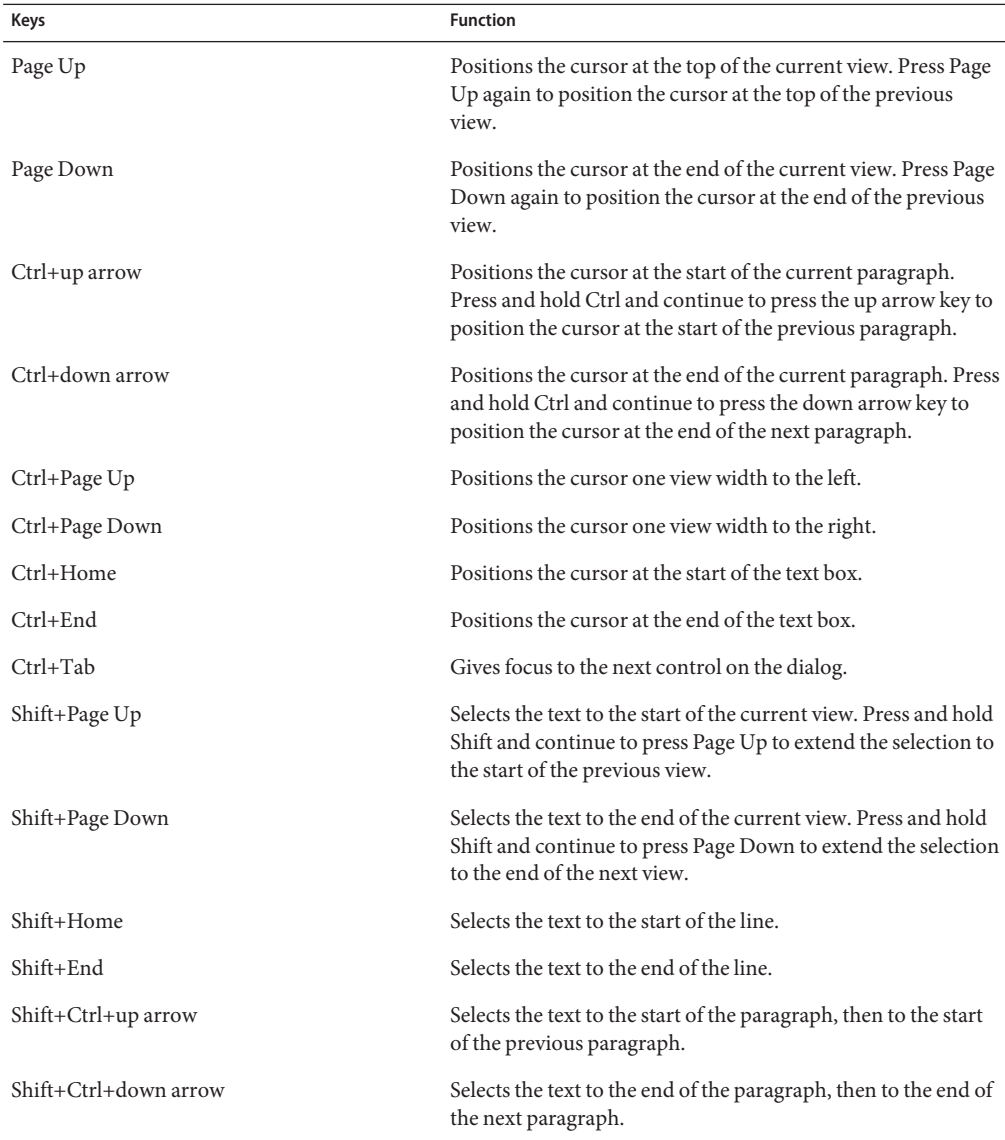

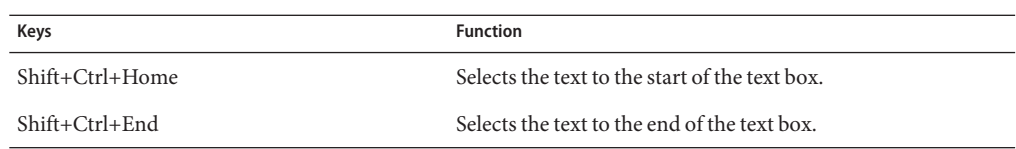

#### **Navigating Spin Boxes**

A spin box is a control that allows you to type a numeric value or select a value from a list of all possible values.

**FIGURE 4–5** Sample Spin Box

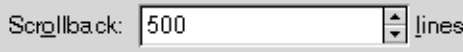

The keyboard shortcuts that you use to navigate the text box area of a spin box are listed in ["Navigating Text Boxes" on page 68.](#page-67-0) The following table lists the keyboard shortcuts that you can use to navigate the up and down arrows in the spin box.

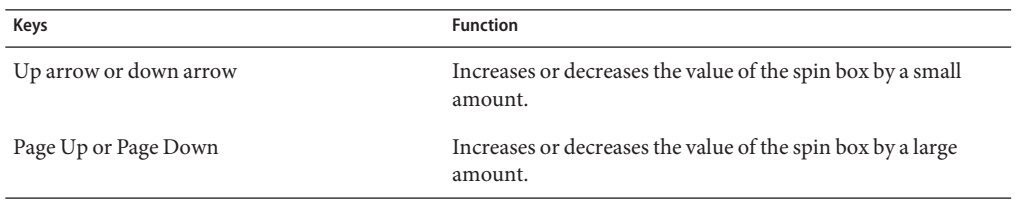

#### **Navigating Drop-Down Lists**

A drop-down list is a control that you use to select one of several available items. The drop-down list contains a button that you use to display the available items.

**FIGURE 4–6** Sample Drop-Down List

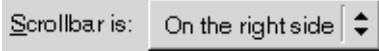

The following table lists the keyboard shortcuts that you can use to navigate a drop-down list.

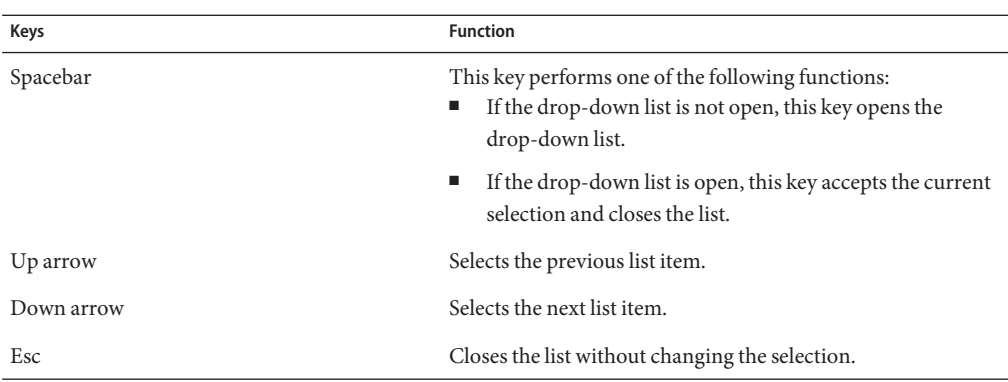

#### **Navigating Drop-Down Combination Boxes**

A drop-down combination box is a text box with a drop-down list attached.

**FIGURE 4–7** Sample Drop-Down Combination Box

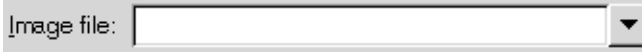

When the text box has focus, use the keyboard shortcuts that are listed in ["Navigating Text](#page-67-0) [Boxes" on page 68](#page-67-0) to navigate the text box area. When the text box has focus, you can also use the keyboard shortcuts in the following table to navigate the drop-down list area.

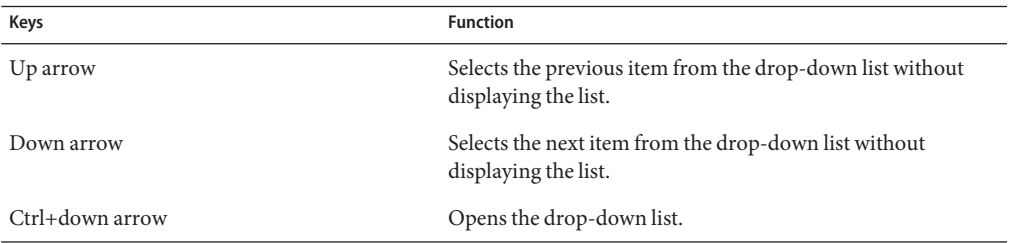

When the drop-down list has focus, you can use the keyboard shortcuts that are listed in the following table to navigate the drop-down list.

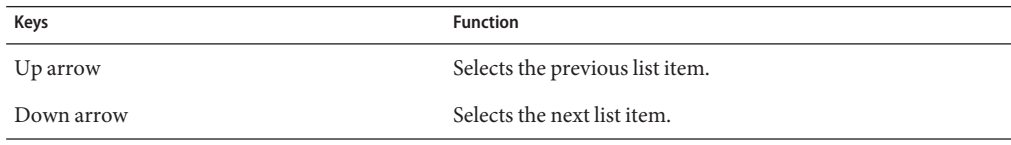

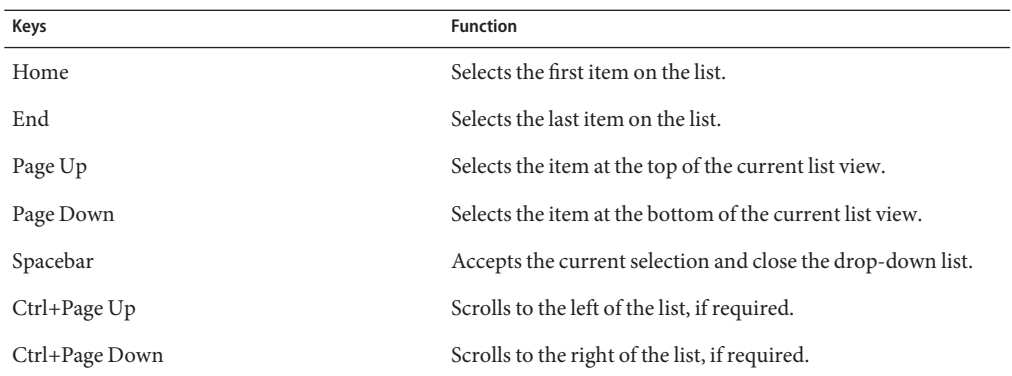

## **Navigating Sliders**

A slider is a control that you use to set a value in a continuous range of values.

**FIGURE 4–8** Sample Slider

|              | N 4 |  |
|--------------|-----|--|
| Delay (sec): |     |  |

The following table describes the keyboard shortcuts that you can use to navigate a slider.

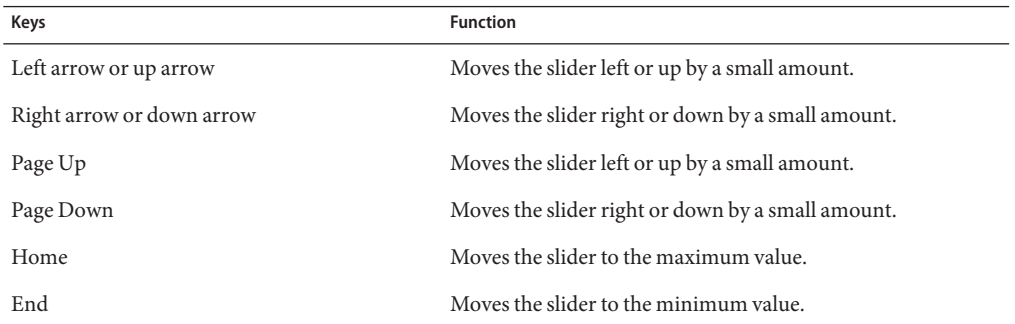

#### **Navigating Tabbed Sections**
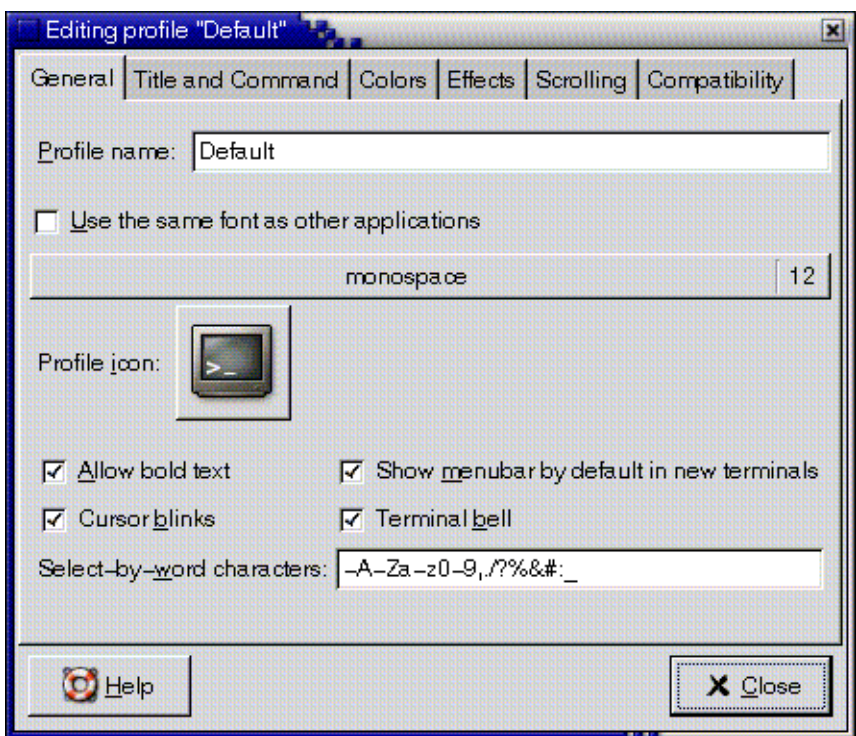

**FIGURE 4–9** Sample Dialog with Tabbed Sections

Windows and dialogs are sometimes divided into logical sections that are displayed one section at a time on the window or dialog. The divisions are called tabbed sections and are identified by a tab with a text label.

The following table lists the keyboard shortcuts that you can use to navigate the tabbed sections of a window or dialog when a tab name has focus.

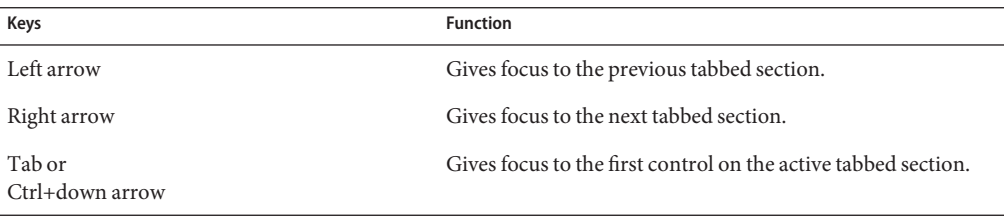

The following table lists the keyboard shortcuts that you can use to navigate the tabbed sections of a window or dialog when a control on a tabbed section has focus.

<span id="page-73-0"></span>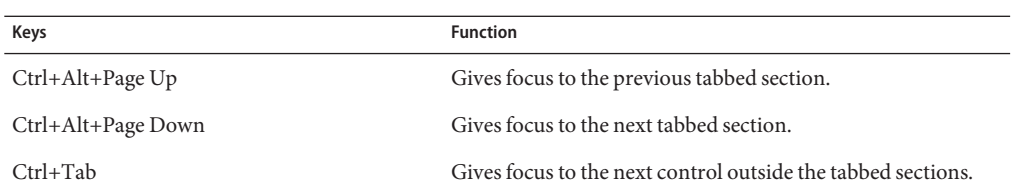

# **Navigating Lists**

The following table lists the keyboard shortcuts that you can use to navigate multicolumn lists when a column header has focus.

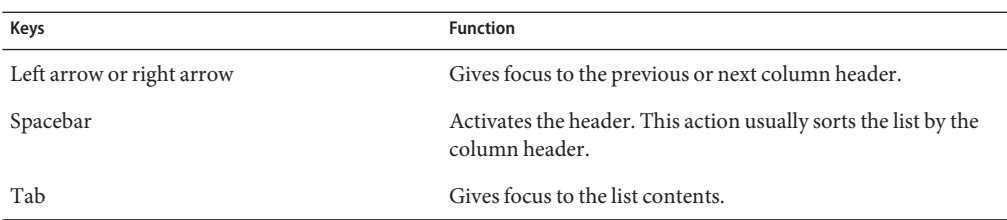

The following table lists the keyboard shortcuts that you can use to navigate lists when the contents of the list has focus.

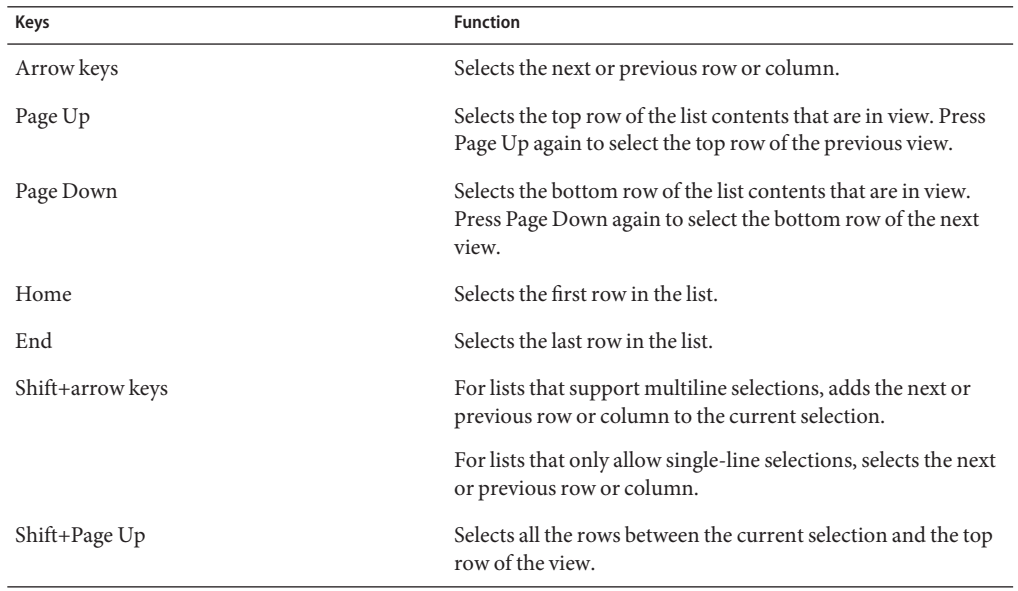

<span id="page-74-0"></span>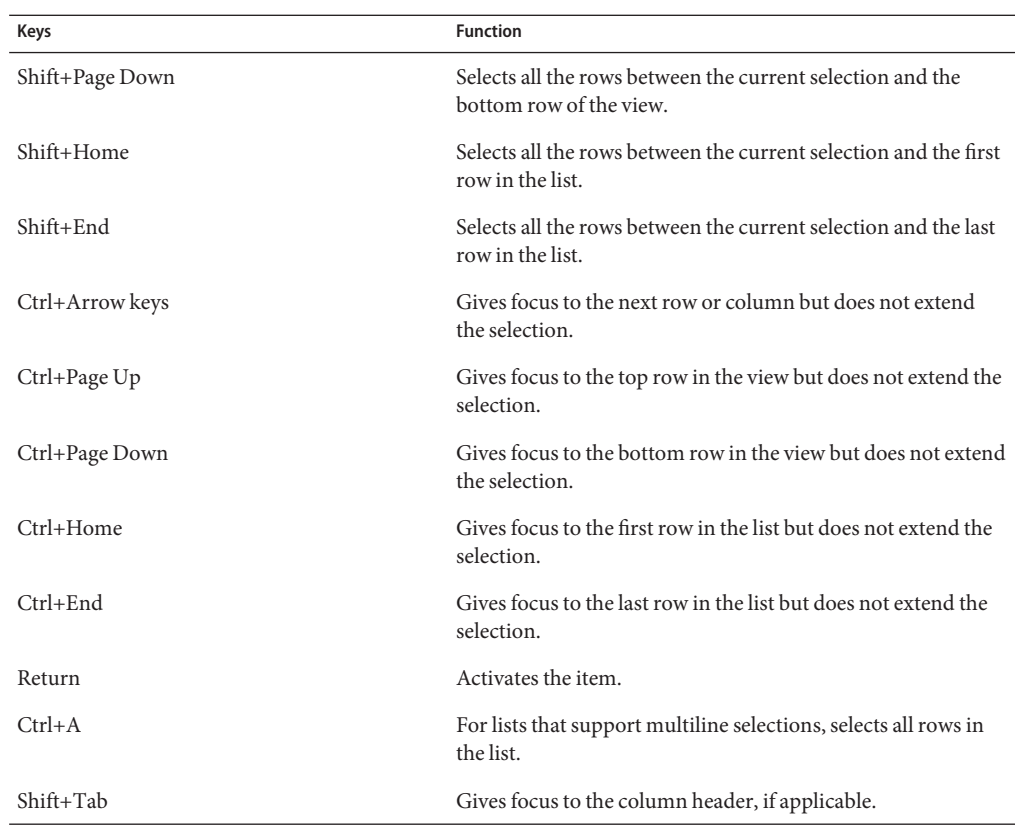

# **Navigating Trees**

A tree is a user interface control that contains sections that you can expand and collapse. A tree usually represents a hierarchical structure.

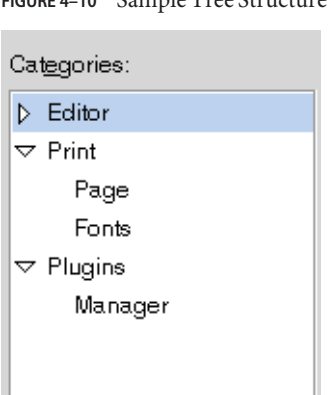

<span id="page-75-0"></span>**FIGURE 4–10** Sample Tree Structure

To navigate trees, you can use the same keyboard shortcuts that are listed in ["Navigating Lists"](#page-73-0) [on page 74.](#page-73-0) In addition, the following table lists the keyboard shortcuts you can use for the tree items.

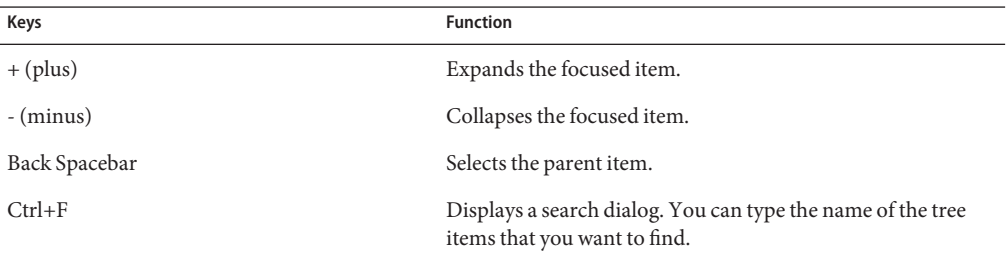

# **Customizing Your Keyboard Shortcuts**

Use the Keyboard Shortcuts preference tool to display the default keyboard shortcuts that you use to navigate the Oracle Solaris Desktop. You can customize the default keyboard shortcuts to meet your requirements. You can also create "hot keys". Hot keys are keyboard shortcuts that start applications.

To start the Keyboard Shortcuts preference tool, choose System  $\rightarrow$  Preferences  $\rightarrow$  Keyboard  $\rightarrow$ Shortcuts. The Desktop Shortcuts table lists the keyboard shortcut that is associated with each action.

# ▼ **To Customize Keyboard Shortcuts**

- **Click the action for which you want to customize the keyboard shortcut.** The row is highlighted. **1**
- **Click on the keyboard shortcut in the Shortcut column. 2**

The text "Type a new accelerator, or press Backspace to clear" is displayed in the Shortcut column.

#### **Press the keys that you want to associate with the action. 3**

The new keyboard shortcut is displayed in the Shortcut column.

# ▼ **To Disable a Keyboard Shortcut**

**Click the action for which you want to disable the keyboard shortcut. 1**

The row is highlighted.

**Click on the keyboard shortcut in the Shortcut column. 2**

The text "Type a new accelerator, or press Backspace to clear" is displayed in the Shortcut column.

#### **Press Backspace. 3**

The keyboard shortcut is disabled.

# <span id="page-78-0"></span>**CHAPTER 5** 5

# Customizing the Appearance of the Desktop

This chapter describes the methods for users with visual impairments to change the appearance of the Oracle Solaris Desktop to enhance the accessibility of the desktop.

# **Customization Options**

The following methods enable you to customize the appearance of the Oracle Solaris Desktop:

- Themes Enable you to change the appearance of the desktop in an effective and consistent manner. See ["Using Themes to Customize the Desktop" on page 80](#page-79-0) for more information about themes and how to use them to achieve the required desktop environment.
- Desktop and application-specific configuration settings Enable you to customize individual components of the desktop to achieve the required display settings. You can use this method as an alternative to using themes.

The following table summarizes the changes that you can make to the Oracle Solaris Desktop . This guide does not provide detailed instructions for customizing the desktop. For detailed instructions on how to customize the desktop using the customization tools provided by the desktop, refer to the Help for each tool or the *Oracle Solaris Desktop User Guide*.

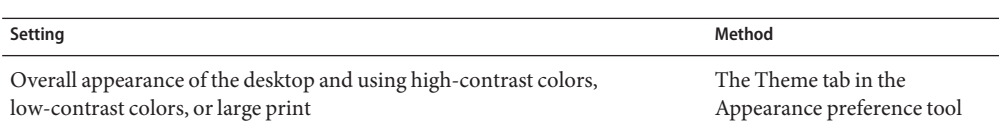

**TABLE 5–1** Quick Reference to Customizing the Appearance of the Desktop

| Quick Reference to Castomizing the <i>Appearance</i> of the Desktop<br>Setting | $\overline{\mathcal{C}}$<br>Method                                                                                                    |
|--------------------------------------------------------------------------------|----------------------------------------------------------------------------------------------------|
| Desktop background appearance                                                  | The Background tab in the<br>п<br>Appearance preference tool<br>The Edit $\rightarrow$ Backgrounds<br>п<br>and Emblems menu item in<br>the File Manager<br>application |
| Font on the desktop background and in all desktop applications                 | The Fonts tab in the<br>Appearance preference tool                                                                                                    |
| Default font settings of the Text Editor or Terminal application.              | The application's Edit $\rightarrow$<br>Preferences menu item                                                                                                    |
| Amount and type of window and workspace animation                              | The Visual Effects tab in the<br>Appearance preference tool                                                                                                    |
| Animation used to show and hide desktop panels                                 | The General tab in the panel's<br>Properties dialog                                                                                                    |
| Fonts and colors in received email messages                                    | The Formatting options on<br>٠<br>the Display tab in the<br>Thunderbird preferences<br>dialog                                                                          |
|                                                                                | The General tab on the<br>ш<br>Mail Preferences page in<br>the Evolution preferences<br>dialog                                                                         |
| Fonts and colors on web pages                                                  | The Content tab in the Firefox<br>preferences dialog                                                                                                    |

<span id="page-79-0"></span>**TABLE 5–1** Quick Reference to Customizing the Appearance of the Desktop *(Continued)*

#### **Using Themes to Customize the Desktop**

This section describes customizing the appearance of the Oracle Solaris Desktop using themes.

#### **Introduction to Themes**

A *theme* is a collection of settings which modifies or controls the appearance of a desktop and its components in a consistent manner. When a theme is applied, the system simultaneously modifies various desktop components to achieve the required effect. For example, if you apply a theme that increases the font size across the desktop, it also modifies the panel size and the icons on the desktop for optimum compatibility with the font size.

<span id="page-80-0"></span>A theme contains the following settings that affect various parts of the desktop:

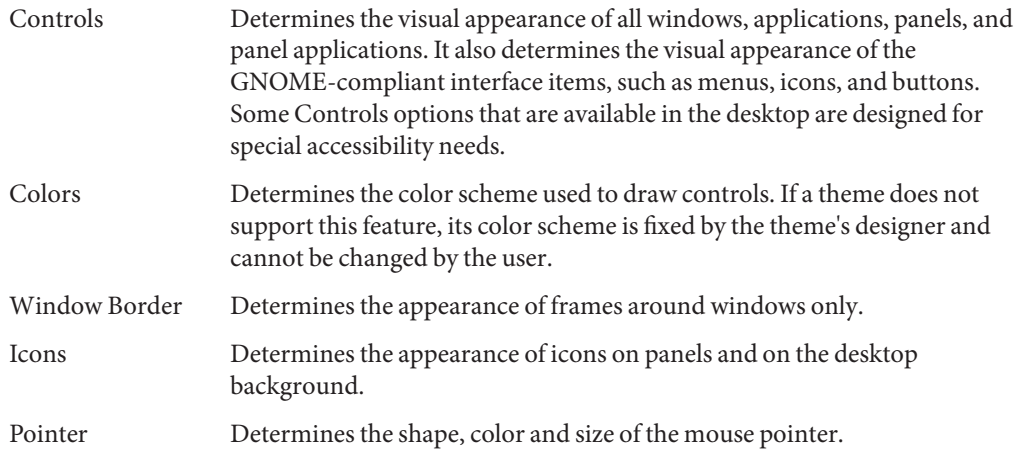

For information about how to create your own themes, see the *Oracle Solaris Desktop Administrator Guide*.

# ▼ **To Choose a Theme**

- **Choose System**→**Preferences**→**Appearance. 1**
- **Click theThemes tab. 2**
- **Choose a new theme from the list. 3**

The system automatically applies the theme to the desktop.

#### Available Themes **More Information**

There are several themes available that suit different accessibility needs, as described in the following table:

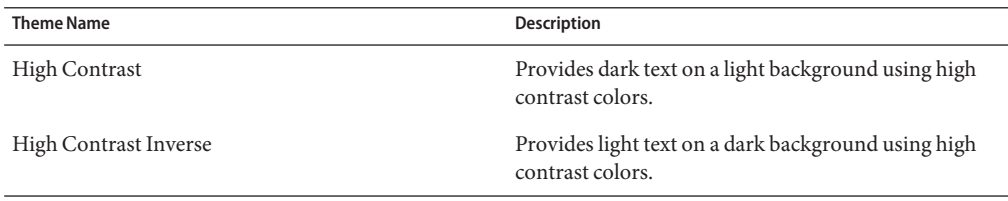

<span id="page-81-0"></span>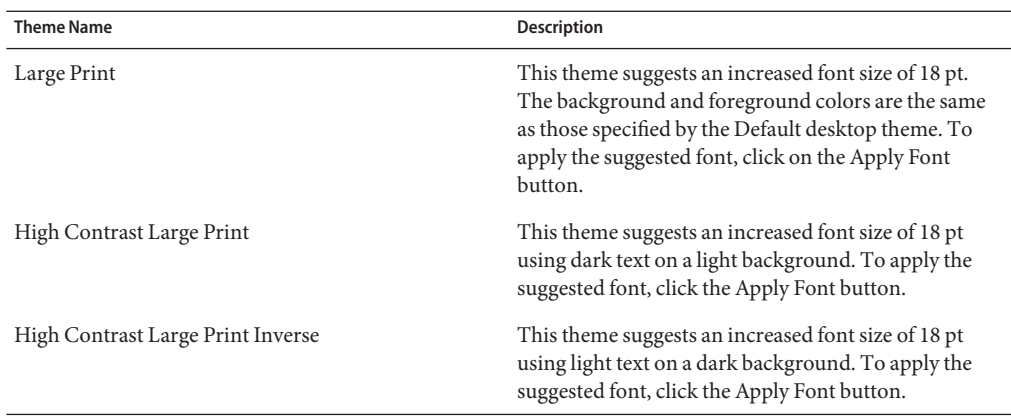

Some GNOME distributions, provide low-contrast/low-contrast-large-print themes to complement the high-contrast theme set.

**Tip –** To view the controls, window frame, and icon settings that are associated with a theme, select a theme in the Theme Preferences dialog, then click the Theme tab. The Customize dialog contains a tabbed section for each setting category. Each tabbed section lists the options that are available and the current setting for the theme is highlighted.

# **To Modify the Controls Setting for a Theme**

- **Choose System**→**Preferences**→**Appearance. 1**
- **In theTheme tab, select the theme that you want to modify. 2**
- **Click the Customize button. 3**

The Customize Theme dialog is displayed.

- **Click the Controls tab to display the available controls options. 4**
- **Select the controls option you want to associate with the current theme, and then click Close.** The following table lists the controls options that are suitable for accessibility needs. **5**

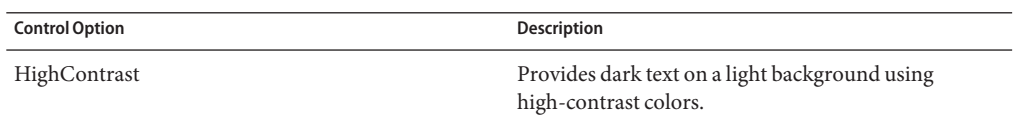

<span id="page-82-0"></span>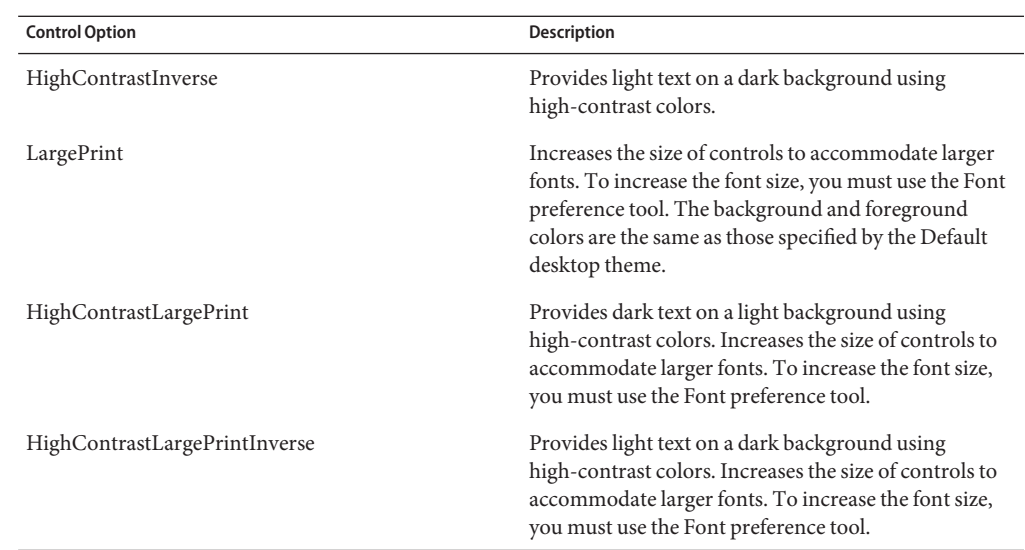

# ▼ **To Modify the Color Setting for a Theme**

- **Choose System**→**Preferences**→**Appearance. 1**
- **Click theTheme tab and then select the theme that you want to modify. 2**
- **Click the Customize button. 3**

The Customize Theme dialog is displayed.

**For each color that you want to change, click the color picker button, then select a new color. 4**

You can change the text and background colors of windows, text fields, tooltips, and selected objects such as text, list items, and window title bars.

**Click Close to save your changes, or click Reset to Defaults to restore the theme's default color 5 scheme.**

# ▼ **To Modify theWindow Border Setting for a Theme**

- **Choose System**→**Preferences**→**Appearance. 1**
- **Click theTheme tab and then select the theme that you want to modify. 2**

#### <span id="page-83-0"></span>**Click the Customize button. 3**

The Customize Theme dialog is displayed.

- **Click theWindow Border tab to display the available window frame options. 4**
- **Select the window frame option that you want to associate with the current theme from the list box, and then click Close. 5**

#### ▼ **To Modify the Icon Setting for a Theme**

- **Choose System**→**Preferences**→**Appearance. 1**
- **Click theTheme tab and then select the theme that you want to modify. 2**
- **Click Customize button. 3**

The Customize Theme dialog is displayed.

- **Click the Icons tab to display the available icon options. 4**
- **Select the icon option that you want to associate with the theme from the list box, and then click 5 Close.**

The following table lists the icon options that are suitable for accessibility needs.

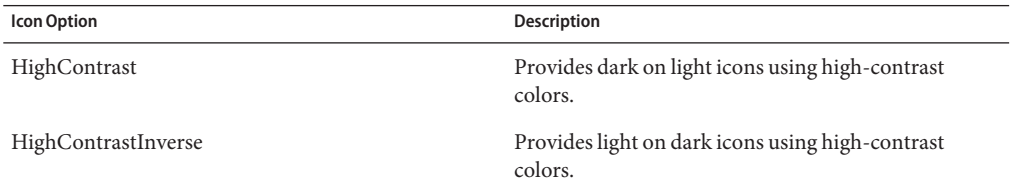

#### **To Modify the Mouse Pointer Setting for a Theme**

- **Choose System**→**Preferences**→**Appearance. 1**
- **In theTheme tab, click the Customize button to open the CustomizeTheme dialog. 2**
- **In the CustomizeTheme dialog, select the Pointers tab. 3**
- **In the Pointer tab, select a pointer theme that supports resizing, for example, DMZ-White, redglass, or whiteglass. 4**
- <span id="page-84-0"></span>**Drag the Size slider to increase or decrease the size of the mouse pointer. 5**
- **Close the dialog box. 6**

# **Customizing Specific Components of the Desktop**

This section describes how to customize specific components of the Oracle Solaris Desktop.

#### ▼ **To Customize the Desktop Background**

To customize the desktop background:

- **Choose System**→**Preferences**→**Appearance 1**
- **Select the Background tab. 2**

If no background is chosen, the first entry listed might be used.

**Note –** The themes do not affect the desktop background.

# **To Set the Background to a Solid or Gradated Color**

- **Choose the first item from the list of backgrounds, which has the tooltip "No Desktop 1 Background".**
- **From the Colors drop-down list, choose Solid Color, Horizontal Gradient or Vertical Gradient, as required. 2**
- **Click on the color picker buttons provided to choose either one solid color, or two gradient colors for the desktop background. 3**

# **To Set the Background to a Picture**

**Choose the picture from the list of backgrounds. 1**

If the picture you want to use does not appear in the list, either click the Add button to select it, or drag it into the list from the File Manager application.

#### <span id="page-85-0"></span>**From the Style drop-down list, choose how you want the picture to be placed on the 2 background.**

If the picture does not fill the entire screen, the border will be filled using the colors specified by the Colors drop-down list and the color picker buttons.

# ▼ **To Customize Desktop Background Objects**

The size of the icons that are displayed on the desktop background is controlled by the File Management preference tool.

To change the size of the icons:

- **In the File Manager window, choose Edit**→**Preferences. 1**
- **Select the Views tabbed section. 2**
- **In the Icon View Defaults group, select the zoom level that you require in the Default Zoom Level drop-down list. 3**

# **Customizing Fonts**

This section describes how to customize the font settings for the desktop and frequently used applications.

If you have difficulty with the default font type and font size that is used on the desktop and desktop background, you can customize the font settings.

You can specify individual font settings for the following desktop components and applications:

- Entire desktop (excluding the desktop background)
- Desktop background only
- Terminal
- Text editor
- Help
- Web Browser
- Email (Thunderbird or Evolution)

#### **Customizing the Desktop Fonts**

The Appearance preference tool enables you to specify the default fonts for the desktop.

To start the Appearance preference tool, choose System  $\rightarrow$  Preferences  $\rightarrow$  Appearance.

The Fonts tab contains the following options:

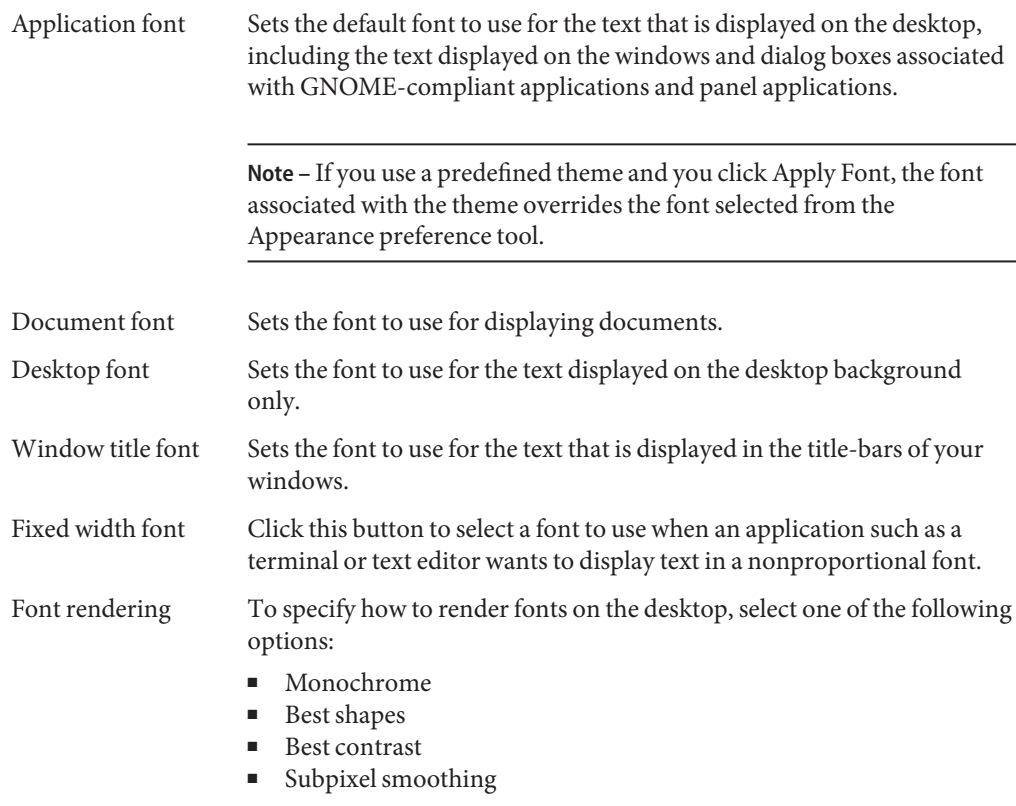

**Note –** If you use large fonts, you might need to change the size of panes in applications that use panes such as, the File Manager and the Help Browser.

#### **Customizing Application Fonts**

By default, the applications use the default font specified in the Appearances preference tool. The following applications allow the default font to be customized:

- Help Browser
- Text Editor
- Terminal
- Web Browser
- Email (Thunderbird or Evolution)

# <span id="page-87-0"></span>**Meeting Specific Accessibility Needs**

The following sections summarize the steps that you need to take to improve the accessibility of the desktop in a particular area.

# **To Achieve a High-Contrast or Low-Contrast Desktop**

- **Use the Appearance preference tool to select the high contrast or low contrast desktop theme that you require. 1**
- **Use the Background tab to customize your desktop background as follows: 2**
	- **a. Set the desktop background to No Desktop Background.**
	- **b. Set the Colors to Solid Color.**
	- **c. Select a background color.**
- **In theTerminal application, ensure that the Use Colors From SystemTheme option is selected in the Colors tab of the Editing Profile dialog. 3**
- **In the geditText Editor application, ensure that the Classic color scheme is selected in the Fonts & Colors tab of the Preferences dialog. 4**

# **To Achieve a Large Print Desktop**

- **Use the Appearance preference tool to select the Large Print theme. 1**
- **Click the Apply Font button to increase the size of the font that is used on the desktop and on window frames. 2**
- **Use the Desktop Font option in the Font preference tool to increase the font size that is 3 displayed on desktop background objects.**

If the Use System Fixed Width Font option is selected on the General tab of the Terminal Preferences dialog, the terminal uses the font size that is specified in the large print theme that you selected. However, if the Use System Fixed Width Font option is not selected, click the font selection button to increase the font size that is used to display text in the terminal.

#### **Determine the gedit font size. 4**

If the Use Default Theme Font option is selected in the gedit Preferences dialog, gedit uses the font size that is specified in the large print theme that you selected. However, if the Use Default Theme Font option is not selected, increase the font size that is used to display the contents of the gedit text editor window.

**Note –** If you use applications that use panes, such as the File Manager and the Help Browser, you might need to change the size of panes to accommodate large print. See the online help for the appropriate application for more information.

#### <span id="page-90-0"></span>**CHAPTER 6** 6

# System Administration

This chapter describes the tasks that a system administrator needs to perform to enable accessible login and to facilitate the use of the assistive technologies that are available in the Oracle Solaris Desktop.

# **Configuring the Desktop for Accessible Login**

The Oracle Solaris Desktop includes an Accessible Login feature. The Accessible Login feature enables users to do the following:

- Log in to the desktop even if the user cannot easily use the screen, mouse, or keyboard in the usual way.
- Launch assistive technologies at login by associating a user action with an assistive technology application. The user can perform the user action from the standard keyboard, or from a keyboard, pointing device, or switch device that is attached to the USB or PS/2 mouse port. These user actions are called gestures.
- Change the visual appearance of the login dialog before the user logs in, for example, to use a high contrast theme for better visibility.

For information about using and configuring the accessibility features of the login screen, see the GNOME Display Manager Reference Manual.

# **Configuring the Java Environment for Accessibility on Oracle Solaris Systems**

You can configure the Java environment on Oracle Solaris Systems.

# <span id="page-91-0"></span>**To Configure the Java Environment on Oracle Solaris Systems**

- **Log in as the root user to the base directory of the Java SDK installation. 1**
- **Change to the jre/lib directory. 2**

# cd jre/lib

- **Type the following command: 3**
	- # ln -s /usr/share/jar/accessibility.properties
- **Change to the ext directory. 4**

# cd ext

- **Type the following command: 5**
	- # ln -s /usr/share/jar/gnome-java-bridge.jar

# **Enabling XKB on Oracle Solaris Systems**

If you are using the desktop for the Oracle Solaris operating system on a SPARC platform, you must enable XKB on your system before you can use the AccessX preference tool, Screen Reader and Magnifier, or On-Screen Keyboard.

**Note –** XKB is not currently supported on Sun Ray systems.

# **To Enable XKB on a Non-Sun Ray Oracle Solaris System**

- **Log in as the root user. 1**
- **Check whether the path and the /etc/dt/config/Xservers file exists on your system. 2**
- **If the /etc/dt/config directory does not exist, type the following command:** # mkdir -p /etc/dt/config **3**
- **If the Xservers file is not present, type the following command: 4** # cp /usr/dt/config/Xservers /etc/dt/config/Xservers
- **In the Xservers file, scroll to the end of the file. 5**
- <span id="page-92-0"></span>**Append the following line to the command line at the end of the file. +kb 6**
- **Save and close the Xservers file. 7**
- **Type the following command on a command line:** pkill -HUP dtlogin **8**
- **In the /etc/X11/gdm/gdm.conf file, scroll to the end of the file until you see the line [server standard]. 9**
- **Edit the command line in this section to append the following to the end of the line:** +accessx +kb **10**
- **Save and close the gdm.conf file. 11**
- **Log out of your session and log in again. 12**
- **To verify whether XKB is running, type the following command:** xdpyinfo **13**
- **Search for XKEYBOARD in the extensions list. 14**

# **Configuring Alternative Pointer Devices**

The following sections describe how to configure your system to use a standard physical mouse and another pointer device such as a single switch device or head-tracker device, and how to configure On-Screen Keyboard to use the second pointer device.

#### ▼ **To Configure Alternative Pointer Devices on Oracle Solaris Systems**

**Note –** This procedure does not work on all Oracle Solaris platforms.

**Before you connect the alternative pointer device to your system, list the existing devices. 1**

# ls -l /dev/usb/hid\*

**Connect the alternative pointer device to your system. 2**

#### <span id="page-93-0"></span>**List the new device. 3**

# ls -l /dev/usb/hid\*

**In the file /usr/openwin/server/etc/OWconfig, add the following lines. 4**

```
# Sun Mouse module
```

```
class="XINPUT" name="IMOUSE2"
dev="/dev/usb/hid2" strmod="usbms"
ddxHandler="ddxSUNWmouse.so.1"
ddxInitFunc="ddxSUNWmouseProc";
```
where:

- The name option starts with the string IMOUSE but is extended to form a unique string, such as IMOUSE2 or IMOUSE3, depending on the number of existing devices.
- The dev option specifies the device name that you identified in Step 3.
- **Remove the following lines from the OWconfig file. 5**

```
# Null Mouse module class="XINPUT" name="NMOUSE"
    ddxHandler="ddxSUNWmouse.so.1" ddxInitFunc="ddxnullmouseProc";
```
- **Save the /usr/openwin/server/etc/OWconfig file. 6**
- **Restart the X Server. 7**

#### ▼ **To Configure Two USB Mouse Devices on Oracle Solaris x86 Systems**

**Before you connect the second mouse to your system, list the existing devices: 1**

# ls -l /dev/usb/hid\*

- **Connect the second mouse to your system. 2**
- **List the new device. 3**

# ls -l /dev/usb/hid\*

**In the file /etc/X11/xorg.conf, edit the ServerLayout section as follows: 4**

```
Section "ServerLayout"
         Identifier "X.org Configured"<br>Screen 0 "Screen0" 0 0
                    0 "Screen0" 0 0
         InputDevice "Mouse0" "CorePointer"
         InputDevice
         InputDevice "Keyboard0" "CoreKeyboard"
                     EndSection
```
#### **Edit the InputDevice section as follows: 5**

```
Section "InputDevice"
            Identifier "Mouse0"<br>Driver "mouse"<br>Option "Protocol" "VUID"
            Option "Device" "/dev/mouse"
EndSection
```
#### **Insert a second InputDevice section as follows: 6**

```
Section "InputDevice"
          Identifier "Mouse1" Driver "mouse"
          Option "Protocol" "VUID"<br>Option "StreamsModule" "
           Option "StreamsModule" "usbms"
           Option "Device" "/dev/usb/hidx"
EndSection
```
where:

/dev/usb/hidx is the device name that you identified in Step 3.

- **Save the /etc/X11/xorg.conf file. 7**
- **Restart the X Server. 8**

# Index

#### **A**

accessible login feature, [91](#page-90-0)

#### **C**

caret navigation mode, [53–54,](#page-52-0) [65–66](#page-64-0) configuring two pointer devices, on Oracle Solaris systems, [93–94](#page-92-0) configuring two USB mouse devices on Oracle Solaris systems, [94–95](#page-93-0) cursor, stop blinking, [49](#page-48-0) customizing the desktop appearance, [79–80](#page-78-0) desktop background, [85](#page-84-0) desktop background objects, [86](#page-85-0) desktop fonts, [86–87](#page-85-0) fonts, [86–87](#page-85-0)

#### **D**

dasher, [51–52](#page-50-0) installing, [51–52](#page-50-0) starting, [52](#page-51-0)

#### **H**

high contrast desktop, [88](#page-87-0)

#### **J** Java environment, configuring, [91](#page-90-0)

#### **K**

keyboard shortcuts customizing, [76–77](#page-75-0) essential, [53–54](#page-52-0) for applications, [62–64](#page-61-0) for buttons, [66–67](#page-65-0) for check boxes, [67–68](#page-66-0) for desktop background, [55–56](#page-54-0) for dialogs, [63–64](#page-62-0) for drawers, [57–58](#page-56-0) for drop-down combination boxes, [71–72](#page-70-0) for drop-down lists, [70–71](#page-69-0) for file manager, [64–65](#page-63-0) for Help content, [65–66](#page-64-0) for lists, [74–75](#page-73-0) for menus, [66](#page-65-0) for menus on panels, [58](#page-57-0) for paned windows, [61–62](#page-60-0) for panel applications, [58–59](#page-57-0) for panels, [56–59](#page-55-0) for radio buttons, [67](#page-66-0) for sliders, [72](#page-71-0) for spin boxes, [70](#page-69-0) for tabbed sections, [72–74](#page-71-0) for text boxes, [68–70](#page-67-0) for windows, [59–62](#page-58-0) for workspaces, [59](#page-58-0)

keyboard shortcuts*(Continued)* global, [54–55](#page-53-0) to control a window, [60](#page-59-0) to give focus to a window, [59–60](#page-58-0) to move a panel object, [56–57](#page-55-0) to move a window, [60–61](#page-59-0) to resize a window, [61](#page-60-0) tree, [75–76](#page-74-0)

#### **L**

large print desktop, [88–89](#page-87-0) low contrast desktop, [88](#page-87-0)

#### **O**

Orca modifier keys, [32](#page-31-0)

#### **S**

Screen Reader and Magnifier, disabling screensaver, [45](#page-44-0)

#### **T**

themes, [80–81](#page-79-0) creating your own, [81](#page-80-0) desktop, [81–82](#page-80-0) icon, [84](#page-83-0) modifying color, [83](#page-82-0) modifying controls, [82–83](#page-81-0) modifying mouse pointer, [84–85](#page-83-0) modifying window border, [83–84](#page-82-0)

#### **X**

XKB, [92](#page-91-0)